## **ECO SERIES**

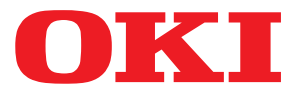

# Instrukcja obsługi

**ML5520 ML5521 ML5590 ML5591** 

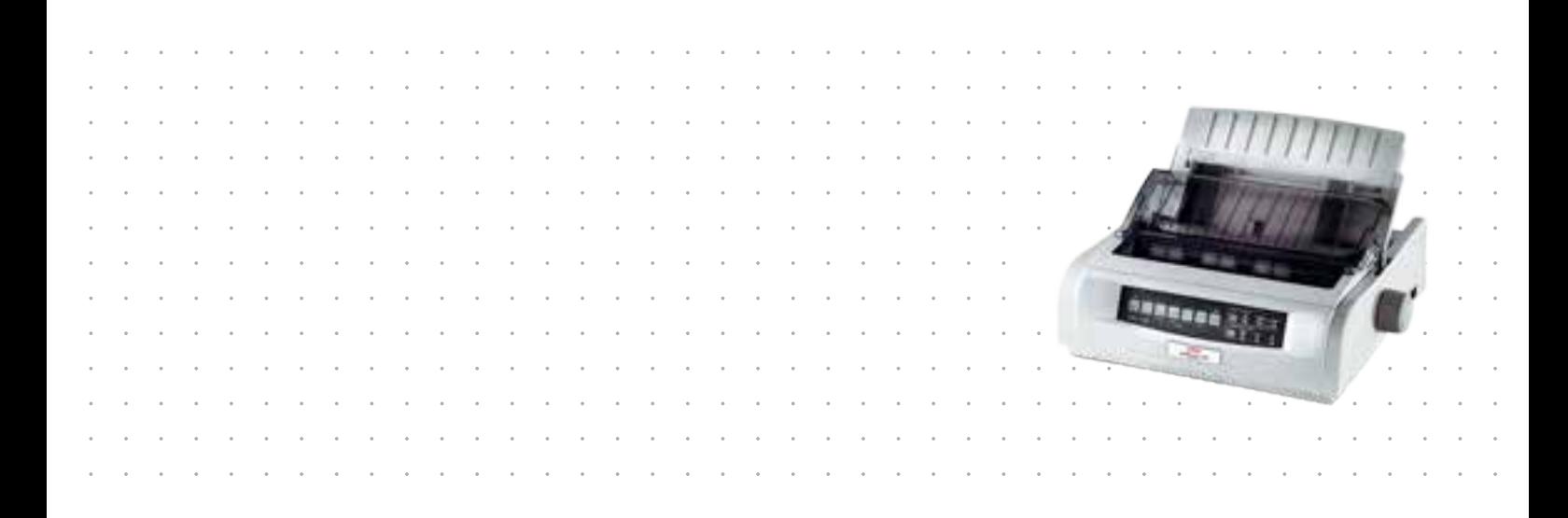

## <span id="page-1-0"></span>**Przedmowa**

Podjęto wszelkie działania w celu zamieszczenia w niniejszym dokumencie kompletnych, precyzyjnych i aktualnych informacji. Producent nie ponosi odpowiedzialności za skutki błędów pozostających poza jego kontrolą. Ponadto producent nie może zagwarantować, że wspomniane w podręczniku zmiany oprogramowania i wyposażenia, wprowadzone przez innych producentów, nie wpłyną na użyteczność informacji zamieszczonych w dokumencie. Obecność odwołań do oprogramowania oferowanego przez inne firmy nie oznacza, że producent potwierdza jego jakość.

Autorzy podjęli wszelkie uzasadnione działania, aby informacje zawarte w tym dokumencie były dokładne i użyteczne, nie udzielają jednak żadnych gwarancji, jawnych ani domniemanych, dotyczących ich dokładności lub zakresu.

Większość aktualnych sterowników, instrukcji i podręczników udostępniono na stronie: **http://www.okiprintingsolutions.com**

Copyright © 2012 OKI Data Corporation. Wszelkie prawa zastrzeżone.

OKI jest zastrzeżonym znakiem towarowym firmy OKI Electric Industry Co., Ltd.

OKI Printing Solutions jest znakiem towarowym firmy OKI Data Corporation.

Energy Star jest znakiem towarowym Agencji Ochrony Środowiska rządu Stanów Zjednoczonych.

Microsoft, MS-DOS i Windows są zastrzeżonymi znakami towarowymi firmy Microsoft Corporation.

Apple, Macintosh, Mac i Mac OS są znakami towarowymi firmy Apple Inc.

Inne wspomniane nazwy produktów i marek są znakami towarowymi lub zastrzeżonymi znakami towarowymi ich prawnych właścicieli.

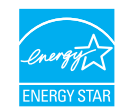

Jako uczestnik programu Energy Star producent zapewnił zgodność niniejszego produktu z zaleceniami Energy Star dotyczącymi efektywności energetycznej. Uwaga: brak zgodności (w przypadku stosowania Network Interface Card).

Ten produkt jest zgodny z wymaganiami sformułowanymi w dyrektywach Rady 2004/108/WE (EMC), 2006/95/WE (LVD) i 2011/65/UE (RoHS), zmienionymi w stosownych przypadkach, w sprawie zbliżenia ustawodawstw Państw Członkowskich odnoszących się do kompatybilności elektromagnetycznej, niskiego napięcia i ograniczenia stosowania niektórych niebezpiecznych substancji.

Ten produkt jest zgodny z normą EN55022 dla urządzeń klasy B. Jednak po zainstalowaniu opcjonalnej karty interfejsu sieciowego, interfejsu szeregowego RS-232 C lub opcjonalnego podajnika arkuszy jest zgodny z normą EN55022 dla urządzeń klasy A. W środowisku domowym taka konfiguracja może powodować zakłócenia odbioru fal radiowych, wymagające od użytkownika podjęcia odpowiednich środków zaradczych.

Przy ocenie zgodności niniejszego produktu z Dyrektywą 2004/108/WE dotyczącą kompatybilności elektromagnetycznej używano wymienionych poniżej kabli, a zastosowanie innych konfiguracji może naruszać tę zgodność.

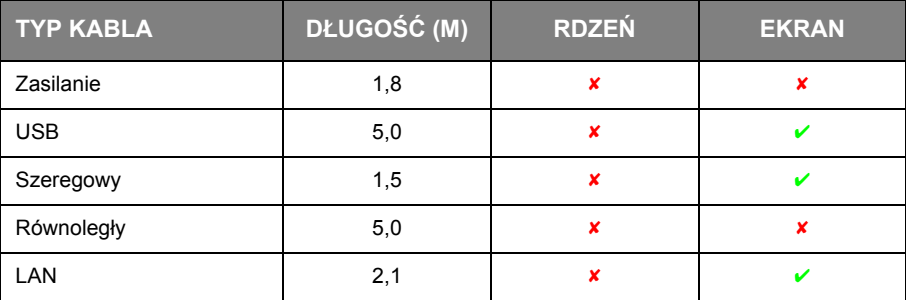

## <span id="page-2-0"></span>**Producent**

OKI Data Corporation, 4-11-22 Shibaura, Minato-ku, Tokyo 108-8551, Japonia

## <span id="page-2-1"></span>**Importer do krajów Unii Europejskiej/autoryzowany przedstawiciel**

OKI Europe Limited

Blays House Wick Road Egham Surrey, TW20 0HJ Wielka Brytania

W przypadku pytań dotyczących sprzedaży, pomocy technicznej oraz pytań ogólnych należy kontaktować się z lokalnym dystrybutorem.

### <span id="page-2-2"></span>**Informacje dotyczące ochrony środowiska**

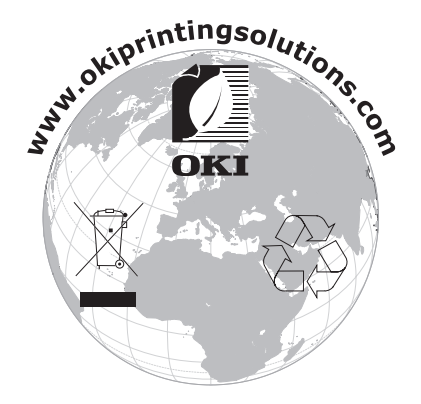

## <span id="page-3-1"></span><span id="page-3-0"></span>**Spis treści**

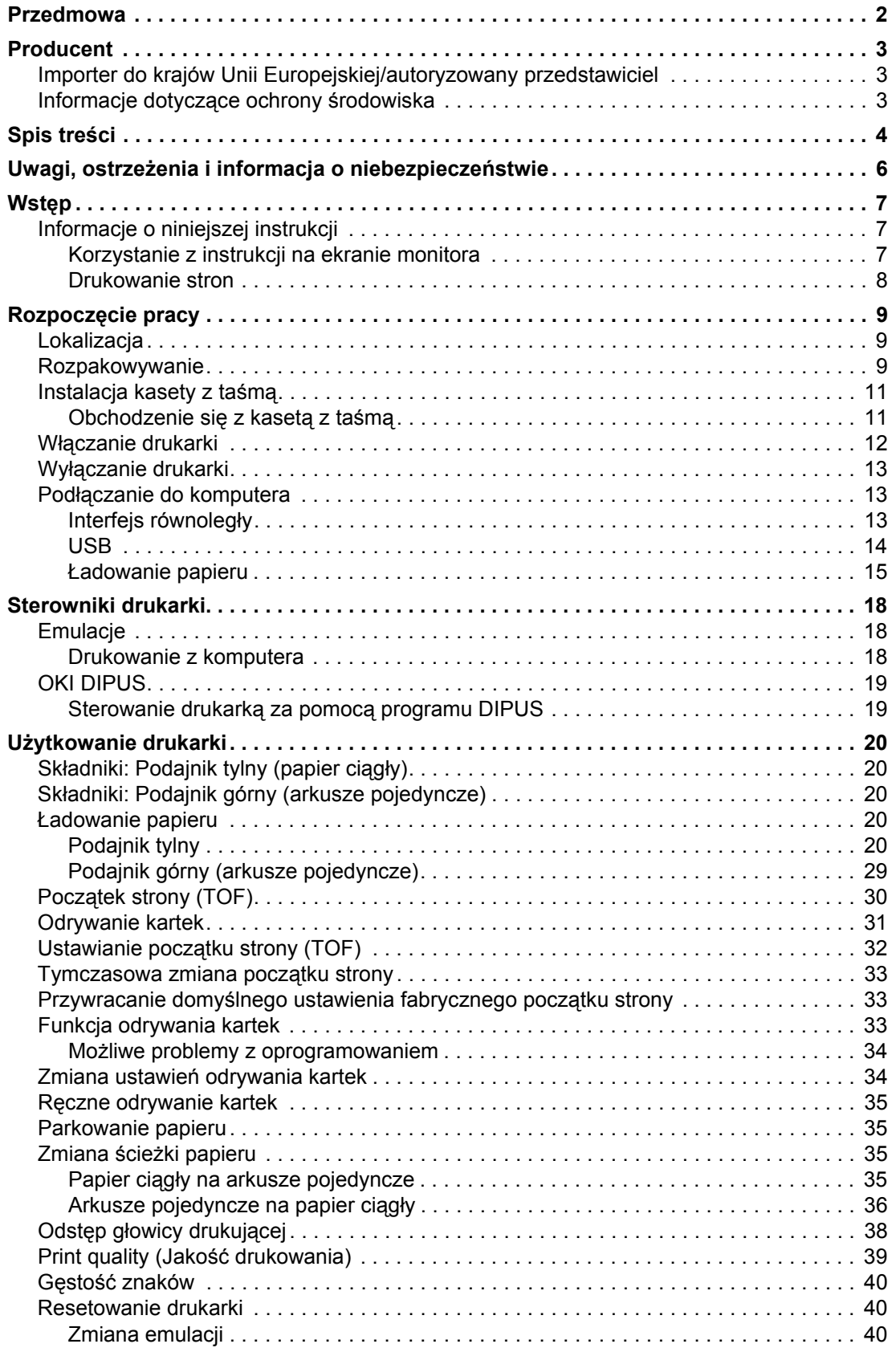

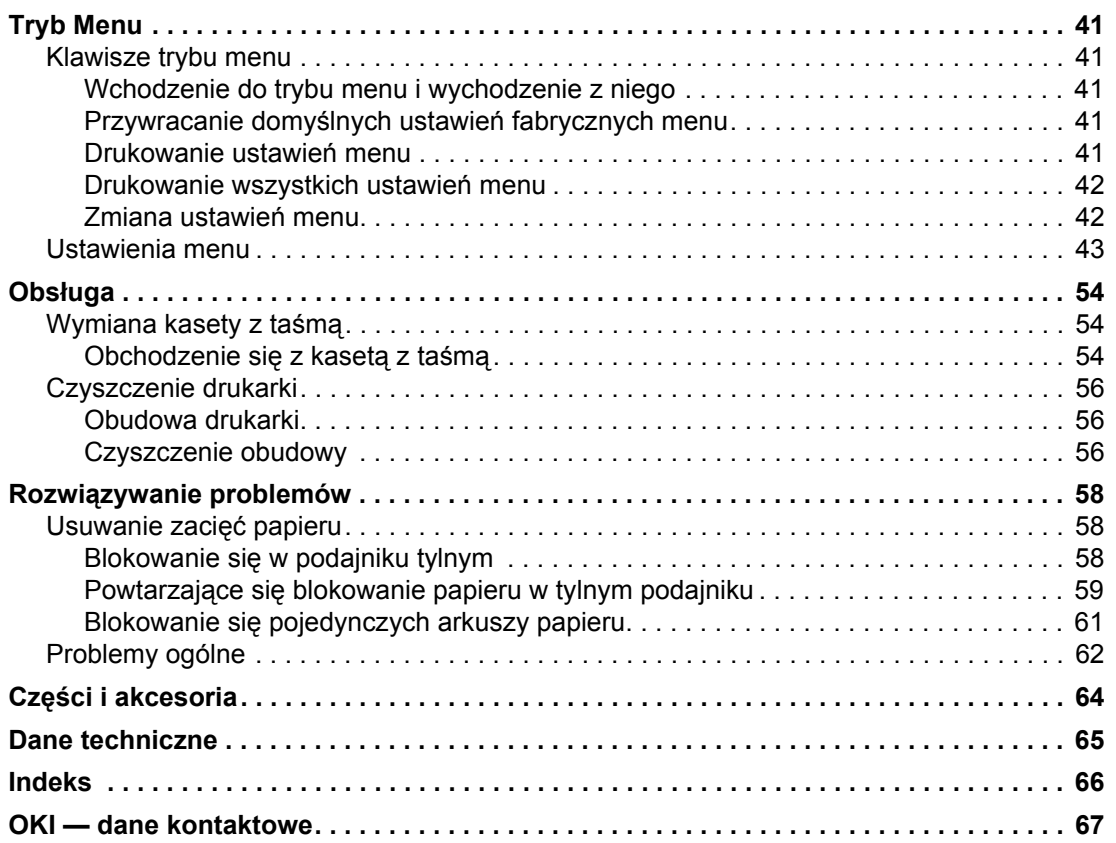

## <span id="page-5-0"></span>**Uwagi, ostrzeżenia i informacja o niebezpieczeństwie**

*UWAGA*

*Uwaga zawiera dodatkowe informacje uzupełniające podstawowy tekst.*

### **OSTRZEŻENIE!**

**Ostrzeżenie zawiera dodatkowe informacje, które w przypadku zignorowania mogą być przyczyną nieprawidłowego funkcjonowania lub uszkodzenia sprzętu.**

#### **NIEBEZPIECZEŃSTWO!**

**Informacja o niebezpieczeństwie zawiera dodatkowe dane, których zignorowanie może być przyczyną obrażeń ciała.**

Ze względu na ochronę urządzenia, a także w celu zapewnienia, że użytkownik będzie mógł w pełni korzystać z jego możliwości, model ten zaprojektowano do pracy tylko z oryginalnymi kasetami z taśmą. Inne kasety z taśmą, nawet jeśli są opisane jako "zgodne" (lub "kompatybilne") i rzeczywiście działające, mogą obniżyć sprawność i pogorszyć jakość pracy drukarki.

#### **Używanie produktów innych niż oryginalne może spowodować unieważnienie gwarancji.**

Dane techniczne mogą zostać zmienione bez powiadomienia. Wszystkie znaki towarowe zostały potwierdzone.

## <span id="page-6-0"></span>**Wstęp**

Dziękujemy za zakup niniejszej drukarki!

Tę serię drukarek zaprojektowano pod kątem drukowania tekstu i grafiki o wysokiej jakości i rozdzielczości w środowisku domowym/biurowym. W drukarce połączono nowoczesną technologię szeregowego druku matrycowego przy użyciu 9 (modele ML5520ECO/ML5521ECO) i 24 (modele ML5590ECO/ML5591ECO) igieł z zaawansowanymi technicznie materiałami i znakomitą konstrukcją, w wyniku czego uzyskano wysoką wydajność pracy i uniwersalność przy zachowaniu niewielkich rozmiarów urządzenia. Położono także nacisk na ergonomię i dopasowanie do określonych zastosowań, co umożliwia obsługę drukarki przez użytkowników o różnym stopniu zaawansowania technicznego.

## <span id="page-6-1"></span>**Informacje o niniejszej instrukcji**

<span id="page-6-3"></span>Ten podręcznik to instrukcja obsługi drukarki (jego najnowsza wersja znajduje się w witrynie sieci Web pod adresem www.okiprintingsolutions.com) i jest częścią wymienionych poniżej materiałów pomocy technicznej:

**> Broszura zawierająca informacje o bezpieczeństwie instalacji**: zawiera informacje dotyczące bezpiecznego korzystania z drukarki.

Jest do dokument papierowy dołączony do drukarki. Należy przeczytać go przed rozpoczęciem konfigurowania urządzenia.

**> Instalacja drukarki**: w tej instrukcji opisano sposób rozpakowywania, podłączania i włączania drukarki.

Jest to dokument papierowy dołączony do drukarki.

**>** Ten **Podręcznik użytkownika**: umożliwia zapoznanie się z drukarką i jak najlepsze wykorzystanie różnych jej funkcji. Zawiera także wskazówki dotyczące rozwiązywania problemów i konserwacji, dzięki którym drukarka będzie działać jak najlepiej.

Ten dokument w wersji elektronicznej znajduje się na dysku CD z dokumentacją.

**> Instrukcja konfiguracji sieciowej**: zawiera szczegółowe informacje techniczne przeznaczone dla administratorów sieci umożliwiające konfigurowanie akcesoriów opcjonalnych karty interfejsu sieciowego.

Jest do dokument elektroniczny, który znajduje się na dysku CD dostarczonym z akcesorium opcjonalnym karty interfejsu sieciowego.

**> Pomoc elektroniczna**: informacje w postaci elektronicznej dostępne z poziomu sterownika drukarki i oprogramowania narzędziowego.

#### <span id="page-6-2"></span>**Korzystanie z instrukcji na ekranie monitora**

Ta instrukcja jest przeznaczona do czytania na ekranie przy użyciu programu Adobe Acrobat Reader. Należy korzystać z narzędzi do nawigowania i wyświetlania, które znajdują się w programie Acrobat.

Dostęp do określonych informacji można uzyskać na dwa sposoby:

- **>** Na liście zakładek znajdującej się z lewej strony ekranu należy kliknąć interesujący temat, aby przejść do tego tematu. (Jeśli zakładki nie są dostępne, należy skorzystać z rozdziału ["Spis tre](#page-3-1)ści" na [stronie](#page-3-1) 4).
- **>** Na liście zakładek należy kliknąć pozycję Indeks, aby przejść do indeksu. (Jeśli zakładki nie są dostępne, należy skorzystać z rozdziału "Spis treś[ci" na stronie](#page-3-1) 4). W ułożonym alfabetycznie indeksie należy znaleźć interesujący termin i kliknąć odpowiadający mu numer strony, aby przejść do strony zawierającej ten termin.

### <span id="page-7-0"></span>**Drukowanie stron**

<span id="page-7-1"></span>Wydrukować można cały podręcznik, jego poszczególne strony lub rozdziały. Procedura drukowania:

- **1.** Na pasku narzędzi wybierz menu **File** (Plik) i polecenie **Print** (Drukuj) (lub naciśnij klawisze **Ctrl + P**).
- **2.** Wybierz strony, które chcesz wydrukować:
	- (a) **All pages** (Wszystkie strony) (1), aby wydrukować cały podręcznik.
	- (b) **Current page** (Bieżąca strona) (2), aby wydrukować aktualnie przeglądaną stronę.

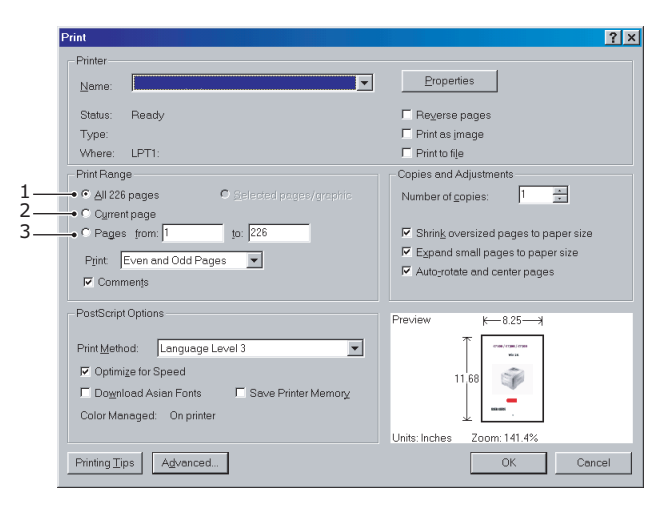

(c) **Pages from** (Strony od) i **to** (do) (3), aby wydrukować zakres stron określony przez wprowadzenie numerów stron.

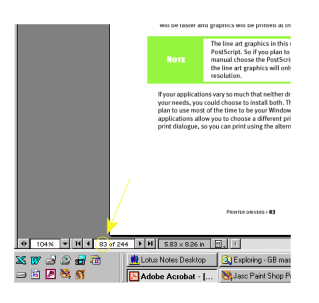

**3.** Kliknij przycisk **OK**.

## <span id="page-8-0"></span>**Rozpoczęcie pracy**

## <span id="page-8-1"></span>**Lokalizacja**

- **>** Drukarkę należy umieścić na stabilnej, solidnej powierzchni.
- **>** Wokół drukarki należy zapewnić odpowiednią ilość miejsca, aby umożliwić łatwy dostęp do pokrętła wałka i różnych ścieżek podawania papieru.
- **>** W pobliżu powinno znajdować się odpowiednio uziemione gniazdo elektryczne.

### <span id="page-8-3"></span><span id="page-8-2"></span>**Rozpakowywanie**

- **>** W przypadku braku któregokolwiek z elementów należy natychmiast skontaktować się ze sprzedawcą.
- **>** Elementy opakowania i karton należy zachować na potrzeby wysyłki lub transportu drukarki.
- **>** Kabel interfejsu i papier są sprzedawane oddzielnie.

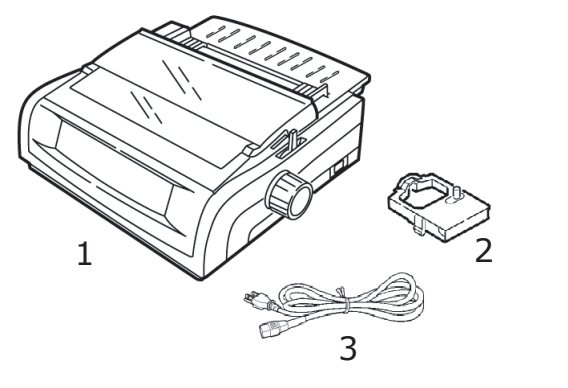

- 1. Drukarka 2. Kaseta z taśmą
- 3. Przewód zasilający
- **1.** Zdejmij wszystkie taśmy opakowania, następnie chwyć za wypustki (1) na obu końcach osłony dostępu i przekręć ją do przodu drukarki na tyle, na ile to możliwe.

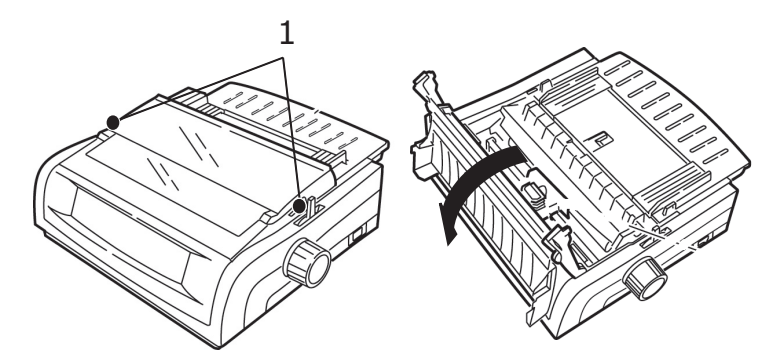

**2.** Wyjmij transportowy ogranicznik głowicy drukującej.

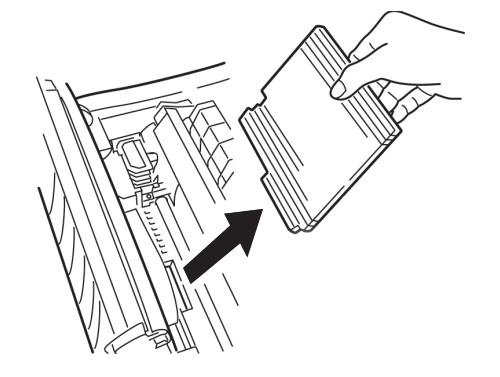

**3.** Wyjmij transportowy ogranicznik zespołu-wałka nawijającego (1).

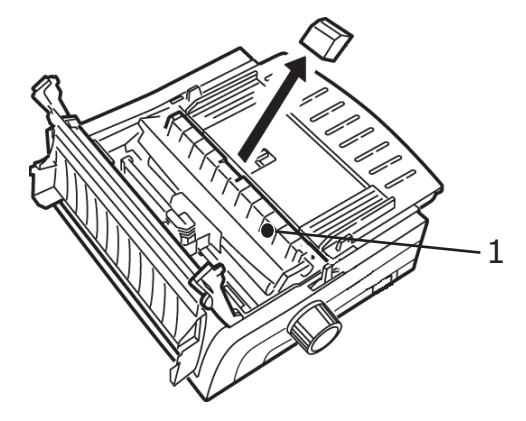

**4.** Użyj wypustek (1), aby podnieść i wyjąć prowadnicę arkuszy, a następnie wyjmij ogranicznik transportowy.

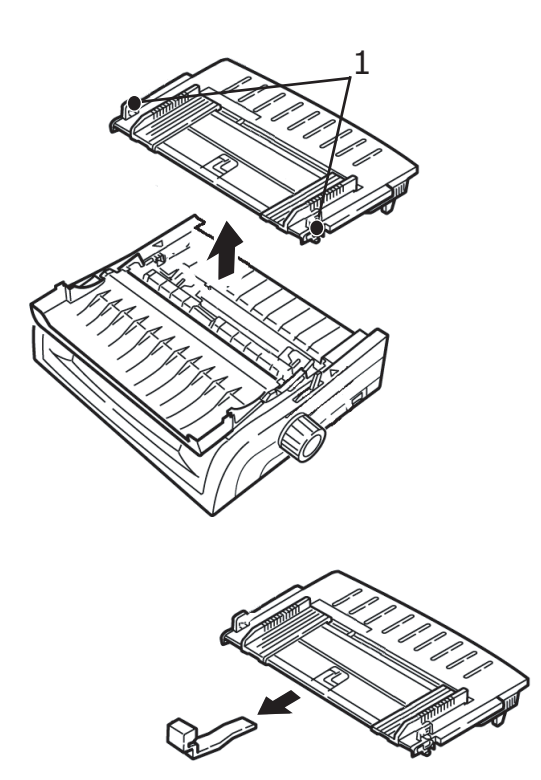

**5.** Ponownie zainstaluj podajnik arkuszy: wsuń uchwyty z obu stron separatora do nacięć oznaczonych trójkątem, a następnie wciśnij je, aby zamocować separator we właściwym miejscu.

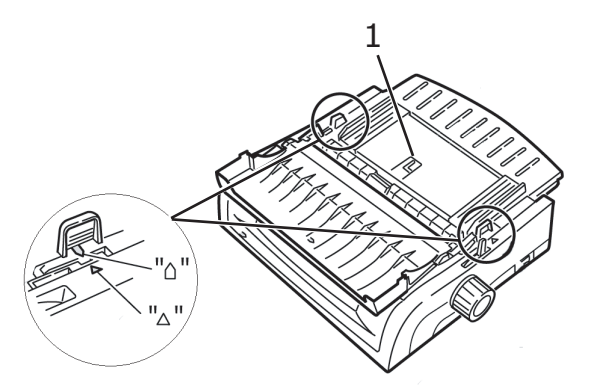

## <span id="page-10-2"></span><span id="page-10-0"></span>**Instalacja kasety z taśmą**

#### **OSTRZEŻENIE!**

**Upewnij się, że masz właściwą taśmę do wymiany w drukarce. Niewłaściwa taśma nie będzie drukować po zainstalowaniu w drukarce.**

#### <span id="page-10-1"></span>**Obchodzenie się z kasetą z taśmą**

- **>** Nieużywane kasety z taśmą powinny pozostawać w opakowaniu do czasu, gdy będą potrzebne.
- **>** Z taśmą należy obchodzić się ostrożnie, plamy z tuszu mogą nie dać się usunąć.
- **>** Tusz z taśmy można zwykle usunąć ze skóry lub ubrania za pomocą wody z mydłem.

Należy się upewnić, że drukarka jest wyłączona.

**1.** Otwórz osłonę dostępu i przesuń głowicę drukującą (1) na środek.

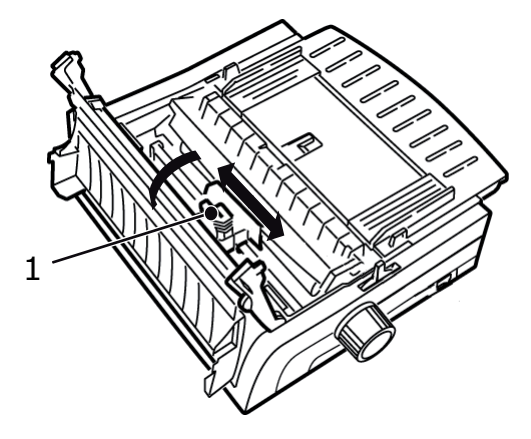

#### **NIEBEZPIECZEŃSTWO!**

**Głowica drukująca może być GORĄCA**.

**2.** Rozpakuj nową kasetę z taśmą i zainstaluj ją w głowicy drukującej.

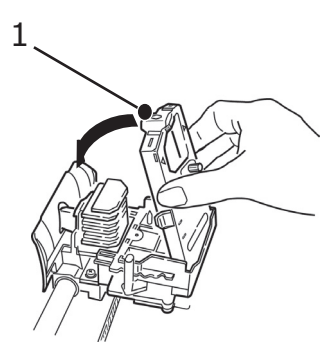

#### <span id="page-10-3"></span>**OSTRZEŻENIE!**

**Nie zdejmuj osłony taśmy (1) z taśmy.**

**3.** Obróć pokrętło-odbierające (1) w kierunku strzałki, aby nawinąć nadmiar taśmy.

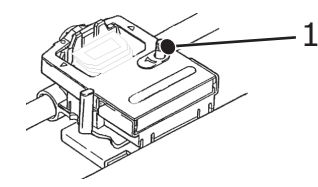

**4.** Zamknij osłonę dostępu i ponownie włącz drukarkę.

### <span id="page-11-1"></span><span id="page-11-0"></span>**Włączanie drukarki**

#### **OSTRZEŻENIE!**

**Działanie niniejszego urządzenia nie jest gwarantowane po podłączeniu go do zasilacza awaryjnego (Uninterruptible Power Supply — UPS) i (lub) inwertera. Połączenie to może spowodować awarię urządzenia. Nie należy stosować zasilacza awaryjnego i (lub) inwertera.**

- **1.** Upewnij się, że włącznik zasilania drukarki jest ustawiony w położeniu OFF (Wyłączona).
- **2.** Podłącz złącze kabla zasilania (1) do wejścia prądu zmiennego (2) w drukarce.

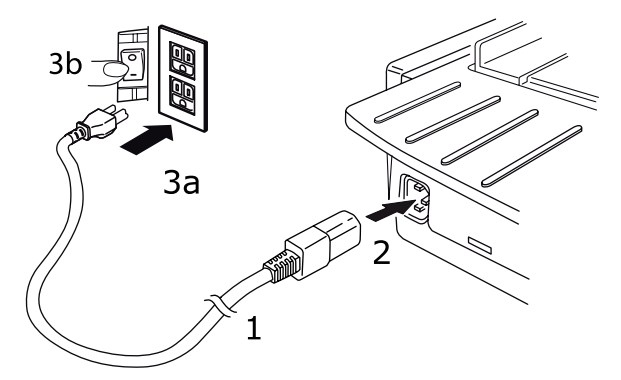

**3.** Podłącz kabel zasilania do gniazda elektrycznego o napięciu 220/240 V AC (3a) i włącz jego zasilanie (3b).

#### **NIEBEZPIECZEŃSTWO!**

**Należy zachować ostrożność przy wkładaniu trójbolcowej wtyczki prądu zmiennego. Przed jej włożeniem należy sprawdzić położenie styku FG. Nieprawidłowe włożenie wtyczki może spowodować nie tylko uszkodzenie samej drukarki, ale też urządzeń peryferyjnych, a także być przyczyną pojawienia się dymu i zapłonu oraz porażenia prądem.**

- **4.** Ustaw włącznik zasilania drukarki w położeniu ON (Włączona).
- **5.** Sprawdź, czy wskaźnik zasilania na panelu sterowania świeci.

## <span id="page-12-3"></span><span id="page-12-0"></span>**Wyłączanie drukarki**

- **1.** Przełącz włącznik zasilania drukarki w położenie OFF (Wyłączona).
- **2.** Wyłącz gniazdo elektryczne (1a) i wyjmij z niego wtyczkę kabla zasilania (1b).

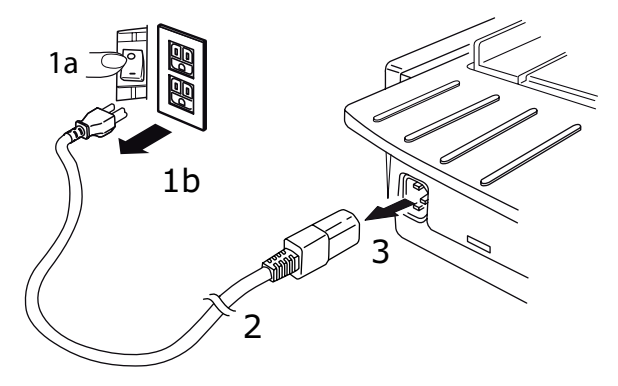

**3.** Odłącz złącze kabla zasilania (2) od drukarki (3).

## <span id="page-12-4"></span><span id="page-12-1"></span>**Podłączanie do komputera**

Drukarkę wyposażono w dwa standardowe interfejsy danych.

#### **OSTRZEŻENIE!**

**W żadnym przypadku nie należy próbować używać jednocześnie portu równoległego i portu USB.**

#### <span id="page-12-5"></span><span id="page-12-2"></span>**Interfejs równoległy**

**>** Do bezpośredniego podłączania drukarki do komputera. Ten port wymaga dwukierunkowego (zgodnego ze standardem IEEE 1284) kabla równoległego.

Upewnij się, że drukarka i komputer są wyłączone.

**1.** Podłącz odpowiedni kabel dwukierunkowy do gniazda równoległego z tyłu drukarki. Następnie podłącz kabel do komputera i zabezpiecz go.

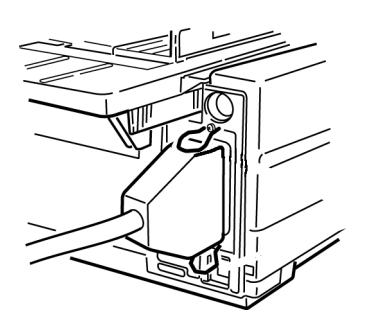

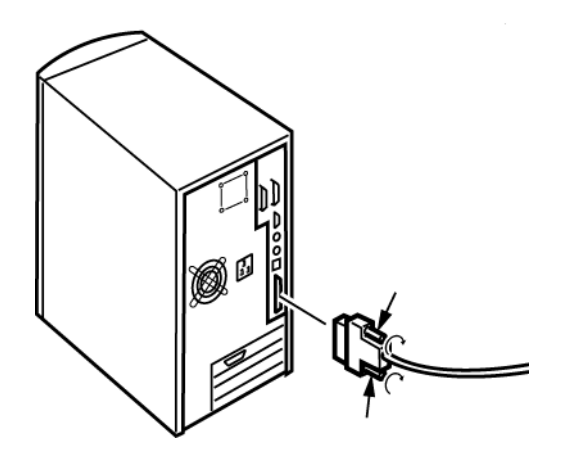

**2.** Ponownie włącz drukarkę i komputer.

#### <span id="page-13-1"></span><span id="page-13-0"></span>**USB**

**>** Do podłączania drukarki do komputera z systemem Windows 2000 lub nowszym. Ten port wymaga ekranowanego kabla 5 m zgodnego ze standardem USB w wersji 2.0.

Upewnij się, że drukarka i komputer są wyłączone.

**1.** Podłącz odpowiedni kabel USB do drukarki. Następnie podłącz kabel do komputera.

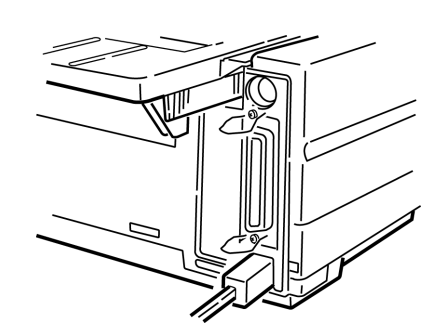

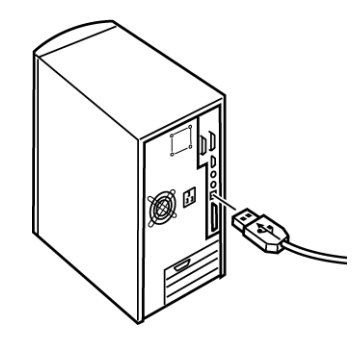

**2.** Ponownie włącz komputer i drukarkę.

Poniższe interfejsy są dostępne jako akcesoria opcjonalne. Ich opis szczegółowy znajduje się w dostarczanej wraz z nimi dokumentacji dotyczącej instalacji:

- **>** Interfejs szeregowy RS-232 C
- **>** Połączenie sieciowe 100BASE-TX/10BASE-T

#### *UWAGA*

- **>** *Aby uzyskać informacje na temat ustanawiania połączenia sieciowego, należy zapoznać się z Instrukcją konfiguracji sieciowej.*
- **>** *Gdy w tym produkcie zainstalowany jest interfejs RS-232C lub sieciowy, nie zaleca się stosowania portu równoległego ani portu USB.*

### <span id="page-14-0"></span>**Ładowanie papieru**

Instrukcje ładowania papieru można znaleźć w rozdziale "Ł[adowanie papieru" na stronie](#page-19-5) 20.

Sprawdzanie drukarki

- **>** Test czcionek
- **>** Przewijający się test ASCII
- **>** Tryb zrzutu szesnastkowego

#### <span id="page-14-1"></span>**Test czcionek**

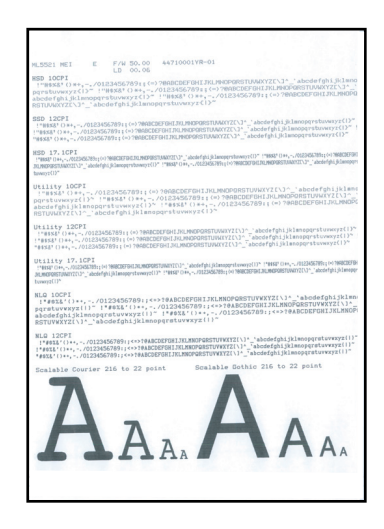

#### **OSTRZEŻENIE!**

**Modele z szerokim wałkiem ML5521ECO/ML5591ECO:**

**Jeśli do testów używasz papieru o szerokości 8,5 cala, upewnij się, że w menu drukarki jest ustawiona właśnie ta szerokość. W przeciwnym razie drukowanie na wałku może spowodować uszkodzenie drukarki. Więcej informacji można znaleźć w rozdziale ["Tryb Menu" na stronie 41.](#page-40-5)**

Test czcionek służy do drukowania próbek czcionek standardowych.

U góry wydruku jest umieszczona informacja o modelu drukarki, emulacji, kodzie kraju, interfejsie i wersji oprogramowania układowego.

Upewnij się, że jest załadowany papier.

- **1.** Wyłącz drukarkę.
- **2.** Naciśnij i przytrzymaj klawisz LF podczas ponownego włączania drukarki.

Drukarka wydrukuje stronę próbek czcionek i test zakończy się.

#### <span id="page-15-0"></span>**Przewijający się test ASCII**

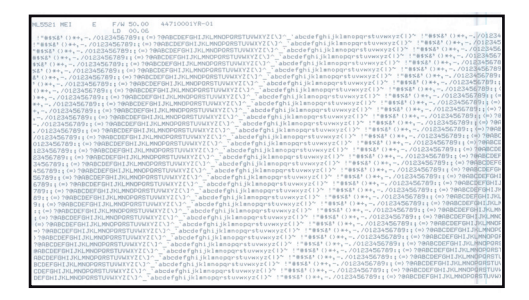

#### **OSTRZEŻENIE!**

**Modele z szerokim wałkiem ML5521ECO/ML5591ECO:**

**Jeśli do testów używasz papieru o szerokości 8,5 cala, upewnij się, że w menu drukarki jest ustawiona właśnie ta szerokość. W przeciwnym razie drukowanie na wałku może spowodować uszkodzenie drukarki. Więcej informacji można znaleźć w rozdziale ["Tryb Menu" na stronie 41.](#page-40-5)**

Przewijający się test ASCII to ciągły wydruk wszystkich 96 znaków ASCII w postaci przewijającego się wzoru przy wybranym kroju czcionki (domyślnie dla modelu ML5521ECO = Utility; domyślnie dla modelu ML5591ECO = LQ Courier).

U góry wydruku jest umieszczona informacja o modelu drukarki, emulacji, kodzie kraju i wersji oprogramowania układowego.

Upewnij się, że jest załadowany papier ciągły.

- **1.** Wyłącz drukarkę.
- **2.** Naciśnij i przytrzymaj klawisz QUIET/TOF podczas ponownego włączania drukarki. (Jeśli drukarka się włączy, nie rozpoczynając przewijającego się testu ASCII, oznacza to, że klawisz QUIET/TOF nie był wciśnięty dostatecznie długo).

Drukarka drukuje przewijający się test ASCII w sposób ciągły.

**3.** Naciśnij klawisz SEL, aby zakończyć test.

#### <span id="page-16-0"></span>**Tryb zrzutu szesnastkowego**

Gdy drukarka jest w trybie zrzutu szesnastkowego, wszystkie odbierane dane, w tym tekst i polecenia drukarki, są drukowane w formacie szesnastkowym i ASCII.

Na przykład następujący wiersz kodu języka BASIC

LPRINT CHR\$ (27); "0"; CHR\$ (30); "THIS IS AN EXAMPLE OF A HEXADECIMAL DUMP." spowoduje wydrukowanie:

1B 30 1E 54 68 69 73 20 69 73 20 61 6E 20 65 78 .0.This is an ex<br>61 6D 70 6C 65 20 6F 66 20 61 20 68 65 78 61 64 ample of a hexad<br>65 63 69 6D 61 6C 20 64 75 6D 70 2E 0D 0A ecimal dump...

*UWAGA*

*W formacie ASCII wszystkie znaki niedrukowalne są drukowane jako kropki.*

Aby włączyć tryb zrzutu szesnastkowego:

Upewnij się, że jest załadowany papier.

- **1.** Wyłącz drukarkę.
- **2.** Przytrzymaj klawisze SEL i FF/LOAD przez kilka sekund podczas włączania drukarki.

Aby wyłączyć tryb zrzutu szesnastkowego:

**1.** Naciśnij klawisz SEL. lub Wyłącz, a następnie ponownie włącz drukarkę.

## <span id="page-17-4"></span><span id="page-17-0"></span>**Sterowniki drukarki**

Sterownik drukarki znajduje się na dołączonym do niej dysku CD. W używanej aplikacji można załadować sterownik lub wybrać jeden ze zgodnych sterowników wymienionych na liście poniżej.

**1.** Włóż dysk CD do stacji CD-ROM.

*UWAGA*

*Jeśli nie nastąpi automatyczne odtworzenie dysku CD, kliknij kolejno przyciski i polecenia: Start* > *Run (Uruchom)* > *Browse (Przeglądaj), a następnie przejdź do stacji CD-ROM i kliknij dwukrotnie plik-Setup.exe, po czym kliknij przycisk OK.*

- **2.** Wybierz język z listy **Language** (Język).
- **3.** Kliknij przycisk I agree (Zgadzam się), aby zaakceptować warunki Umowy licencyjnej użytkownika oprogramowania.
- **4.** Gdy pojawi się okno Menu Installer (Instalator menu), kliknij przycisk **Install Driver** (Instalacja sterownika).
- **5.** Postępuj zgodnie z instrukcjami wyświetlanymi na ekranie.

### <span id="page-17-1"></span>**Emulacje**

Domyślną emulacją fabryczną drukarki jest:

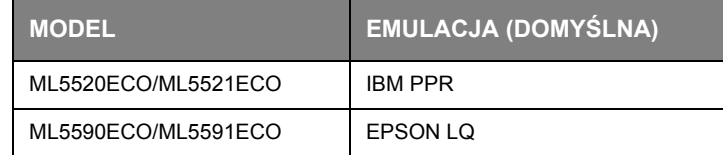

Jeśli chcesz zmienić ją na jedną z innych emulacji, zobacz rozdział ["Zmiana emulacji" na stronie](#page-39-3) 40.

#### <span id="page-17-3"></span><span id="page-17-2"></span>**Drukowanie z komputera**

W przypadku drukowania z aplikacji w systemie Windows na komputerze należy wybierać ustawienia drukowania w oknach sterownika, które są wyświetlane na ekranie. Okna sterownika zaprojektowano z myślą o łatwej, intuicyjnej obsłudze. W każdym z nich można także uzyskać dostęp do pomocy online po kliknięciu przycisku Pomoc.

## <span id="page-18-0"></span>**OKI DIPUS**

Program narzędziowy **OKI DIPUS** umożliwia uzyskiwanie zdalnego dostępu do ustawień drukarki przy użyciu dostępnych aplikacji. Program DIPUS jest dostępny w menu **Start > Wszystkie programy > Okidata > OKI DIPUS**.

#### <span id="page-18-2"></span><span id="page-18-1"></span>**Sterowanie drukarką za pomocą programu DIPUS**

Program **OKI DIPUS** udostępnia cztery narzędzia. Każde z nich zapewnia dostęp do ustawień drukarki z poziomu komputera. Narzędzie pozwalają na zmianę ustawień przycisków, menu i początku strony, a także na wyświetlanie bieżącego stanu drukarki. Zmiany można następnie przesłać do drukarki i zapisać jako nowe ustawienia. Narzędzia te są alternatywą dla panelu operatora drukarki.

#### <span id="page-18-3"></span>**Narzędzie Button Setup Utility**

Za pomocą tego narzędzia można włączać i wyłączać przyciski na panelu operatora drukarki. Opisy poszczególnych przycisków i ich funkcji są dostępne w widoku komunikatów.

#### <span id="page-18-4"></span>**Narzędzie Menu Setup Utility**

Za pomocą tego narzędzia można wyświetlać i zmieniać ustawienia menu drukarki.

#### <span id="page-18-5"></span>**Narzędzie Status Monitor**

Narzędzie Status Monitor umożliwia wyświetlanie bieżącego stanu drukarki, np. Online, Online (power saving) (Online z oszczędzaniem energii) i tak dalej. W przypadku wystąpienia błędu drukarki wyświetlany jest także komunikat z ostrzeżeniem.

#### <span id="page-18-6"></span>**Narzędzie TOF Setup Utility**

Przy użyciu tego narzędzia można ustawić pierwszy wiersz wydruku nad początkiem strony. Narzędzie umożliwia obsługę poszczególnych zadań drukowania.

Szczegółowe informacje na temat wszystkich narzędzi i dostępnych ustawień można znaleźć w systemie pomocy online po kliknięciu przycisku Help (Pomoc).

## <span id="page-19-7"></span><span id="page-19-0"></span>**Użytkowanie drukarki**

## <span id="page-19-1"></span>**Składniki: Podajnik tylny (papier ciągły)**

Numer seryjny drukarki jest umieszczony na etykiecie z tyłu drukarki.

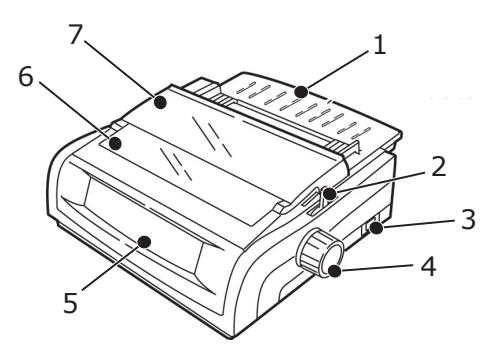

- 1. Prowadnica arkuszy
- 2. Dźwignia papieru
- 3. Włącznik/Wyłącznik
- 4. Pokrętło wałka
- 5. Panel sterowania
- 6. Osłona akustyczna
- 7. Osłona dostępu

## <span id="page-19-2"></span>**Składniki: Podajnik górny (arkusze pojedyncze)**

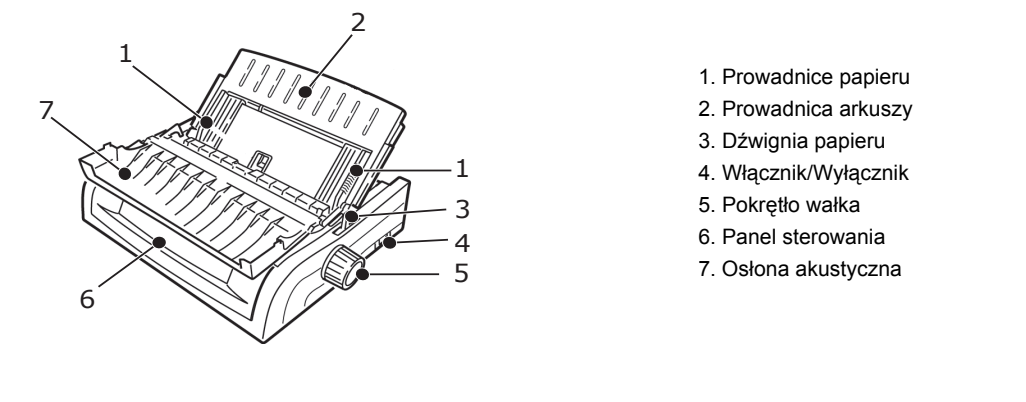

*UWAGA*

*W celu drukowania na arkuszach pojedynczych dźwignia papieru musi być ustawiona w położeniu środkowym.*

## <span id="page-19-5"></span><span id="page-19-3"></span>**Ładowanie papieru**

### <span id="page-19-6"></span><span id="page-19-4"></span>**Podajnik tylny**

Jeśli na ścieżce papieru znajduje się papier, wyjmij go przed załadowaniem papieru do podajnika tylnego.

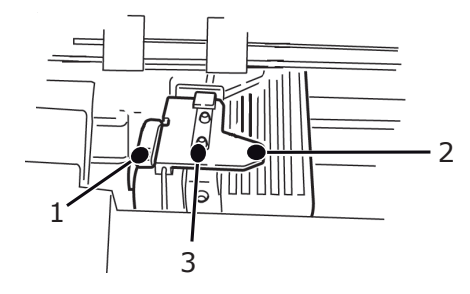

- 1. Dźwignia blokująca
- 2. Górna osłona podajnika
- 3. Kołki

#### <span id="page-20-0"></span>**Ładowanie papieru do podajnika tylnego z tyłu drukarki**

Niniejsze instrukcje dotyczą modeli drukarek dostępnych z tyłu. W przypadku innego modelu przejdź do rozdziału "Ł[adowanie papieru do podajnika tylnego z przodu drukarki" na](#page-24-0) stronie 25.

Upewnij się, że dźwignia papieru jest przesunięta do przodu (położenie oznaczone jako REAR).

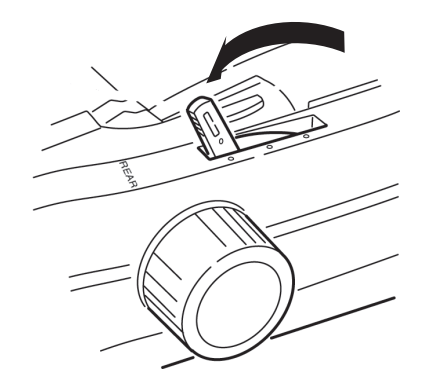

**1.** Otwórz osłonę dostępu (1).

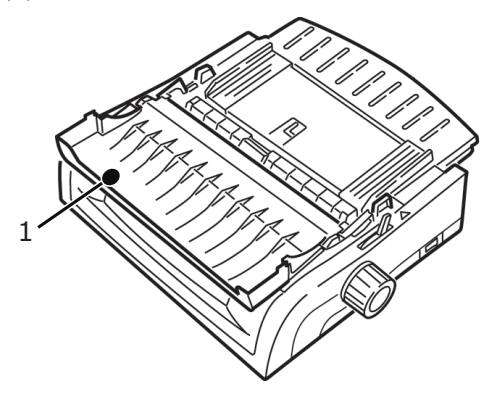

**2.** Chwyć prowadnicę arkuszy (1). Podnieś ją nieco, a następnie odsuń do tyłu.

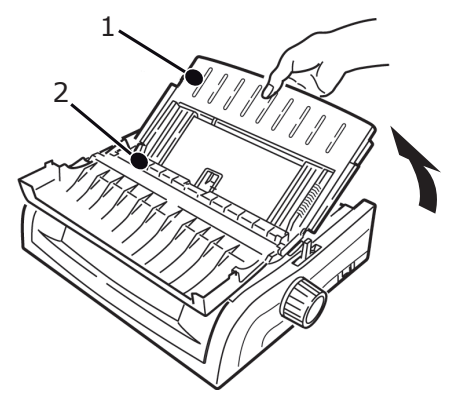

**3.** Przekręć prowadnicę arkuszy do przodu i delikatnie oprzyj ją o zespół wałka (2). Jeśli zbyt mocno dociśniesz prowadnicę arkuszy do zespołu wałka, może się on przesunąć. Jeśli tak się stanie, pamiętaj, aby przed kontynuowaniem ponownie osadzić zespół wałka.

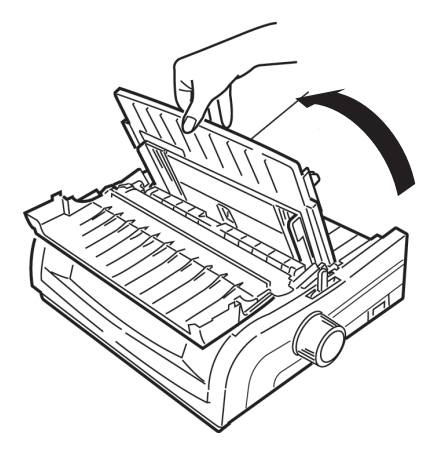

**4.** Zlokalizuj podajniki (1) z tyłu drukarki.

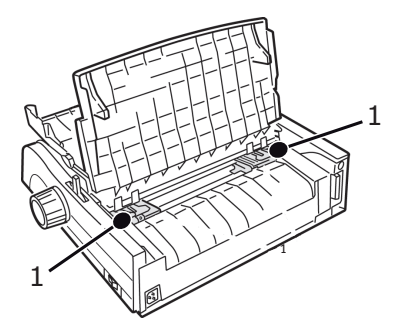

**5.** Otwórz dźwignie blokujące (1) i przesuń prawy podajnik, (patrząc z tyłu drukarki) do oznaczenia referencyjnego (2) odpowiadającego szerokości ładowanego papieru. Następnie zamknij dźwignię blokującą na prawym podajniku:

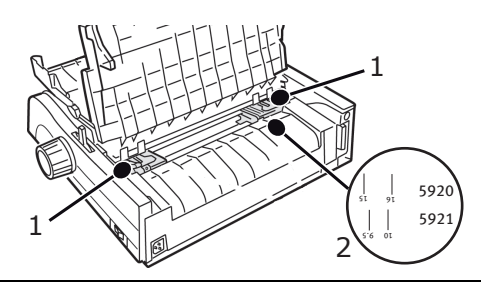

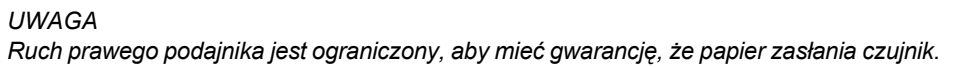

**6.** Otwórz osłony podajnika.

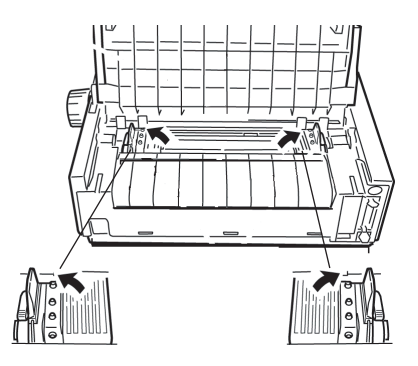

**7.** Umieść papier ciągły na pierwszych dwóch kołkach obu podajników.

#### *UWAGA*

*Liczba dziurek papieru na kołkach musi być taka sama. Jeśli tak nie jest, papier będzie się przekrzywiać i blokować.*

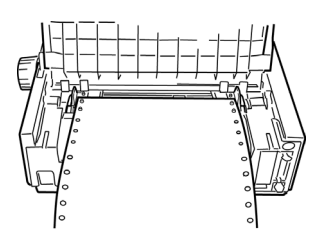

**8.** Zamknij osłonę prawego podajnika.

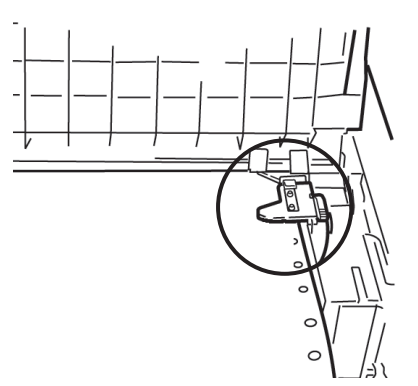

**9.** Dopasuj lewy podajnik tak, aby dziurki papieru były wyśrodkowane na kołkach, a następnie zablokuj dźwignię i zamknij osłonę lewego podajnika.

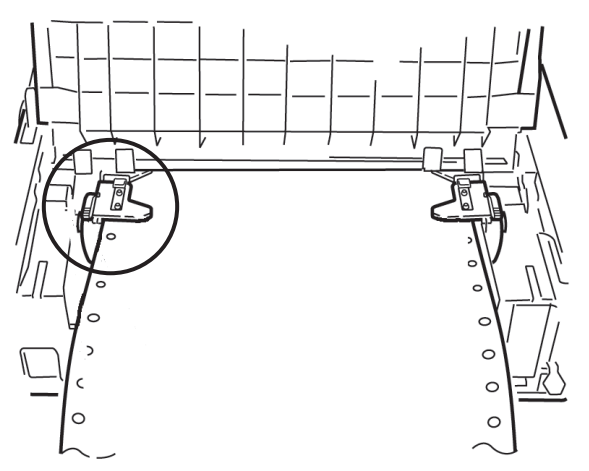

#### *UWAGA Jeśli papier jest zbyt luźno lub zbyt ciasno założony, może się blokować.*

**10.** Opuść prowadnicę arkuszy i przesuń ją do przodu drukarki, aż oznaczenia się wyrównają.

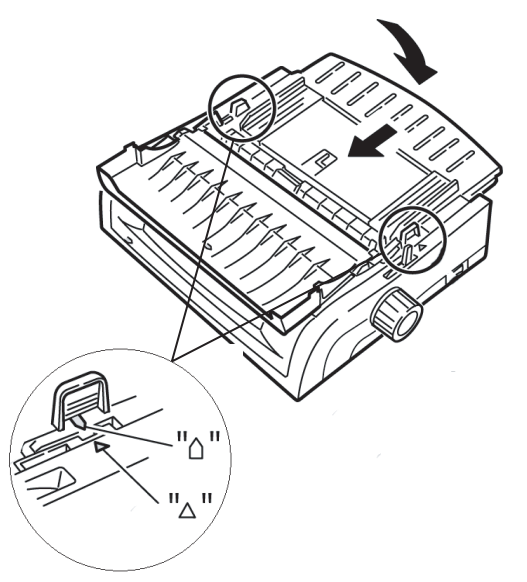

**11.** Umieść prowadnicę drucianą w prowadnicy arkuszy na zespole wałka nawijającego.

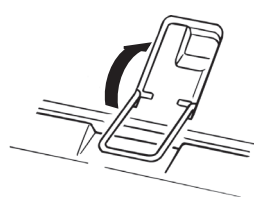

**12.** Naciśnij klawisz FF/LOAD.

#### *UWAGA*

*Domyślne ustawienie fabryczne początku strony (położenia, w którym drukowanie się rozpoczyna) wynosi 1 cal poniżej górnego brzegu kartki. Aby zmienić to ustawienie, zobacz "Początek strony (TOF)" w poprzednim rozdziale.*

#### <span id="page-24-0"></span>**Ładowanie papieru do podajnika tylnego z przodu drukarki**

Niniejsze instrukcje dotyczą modeli drukarek niedostępnych z tyłu. W przypadku innego modelu powróć do rozdziału "Ł[adowanie papieru do podajnika tylnego z ty](#page-20-0)łu drukarki" na stronie 21.

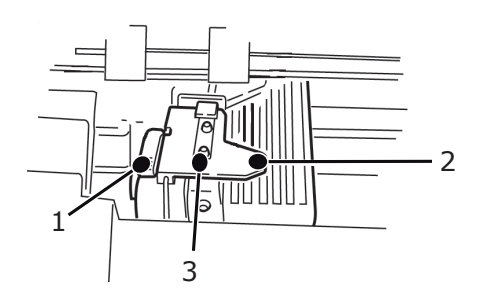

- 1. Dźwignia blokująca
- 2. Górna osłona podajnika
- 3. Kołki

Upewnij się, że dźwignia papieru jest przesunięta do przodu (położenie oznaczone jako REAR).

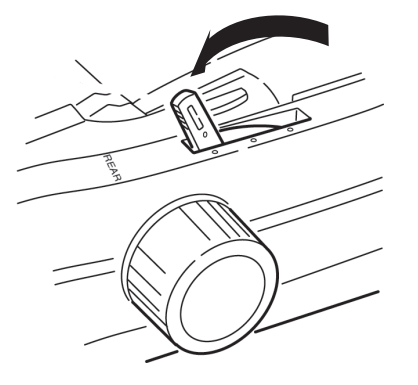

**1.** Otwórz osłonę dostępu (1).

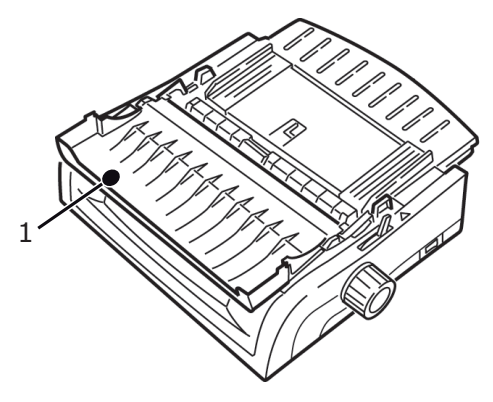

**2.** Chwyć wypustki i podnieś prowadnicę arkuszy.

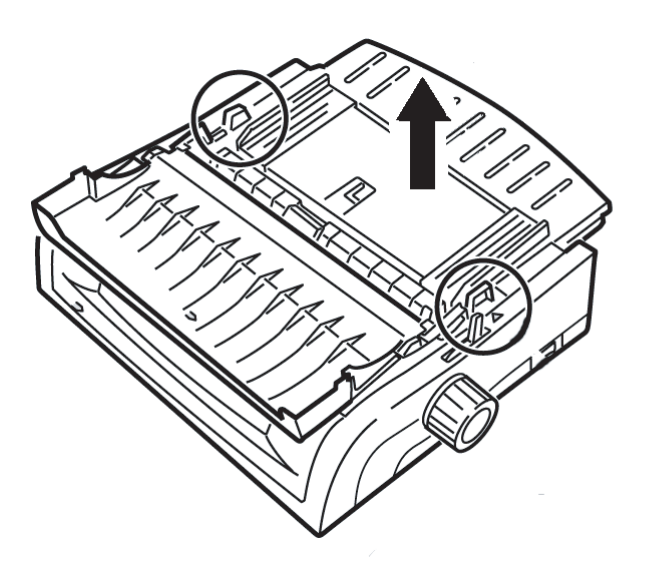

**3.** Pociągnij dźwignie blokujące, aby je zwolnić.

#### *UWAGA*

*Ruch lewego podajnika (patrząc z przodu drukarki) jest ograniczony, aby mieć gwarancję, że papier zasłania czujnik braku papieru.*

**4.** Przesuń lewy podajnik do położenia odpowiadającego rozmiarowi papieru i popchnij dźwignię do tyłu, aby ją zablokować, a następnie przesuń prawy podajnik odpowiednio do szerokości papieru. Na drukarce są umieszczone oznaczenia referencyjne (1 na poniższej ilustracji) dla dwóch najbardziej typowych rozmiarów papieru:

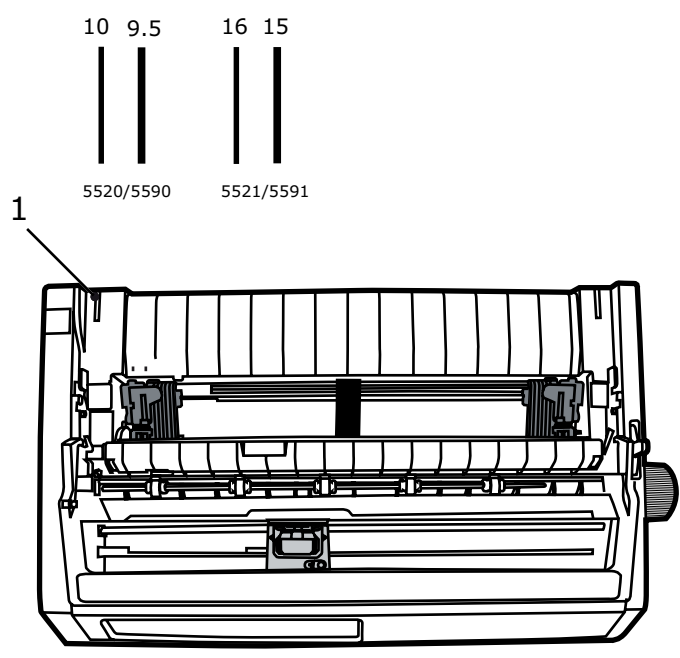

**5.** Otwórz osłony podajników i umieść papier ciągły na pierwszych dwóch kołkach każdego z podajników, a następnie zamknij osłonę lewego podajnika.

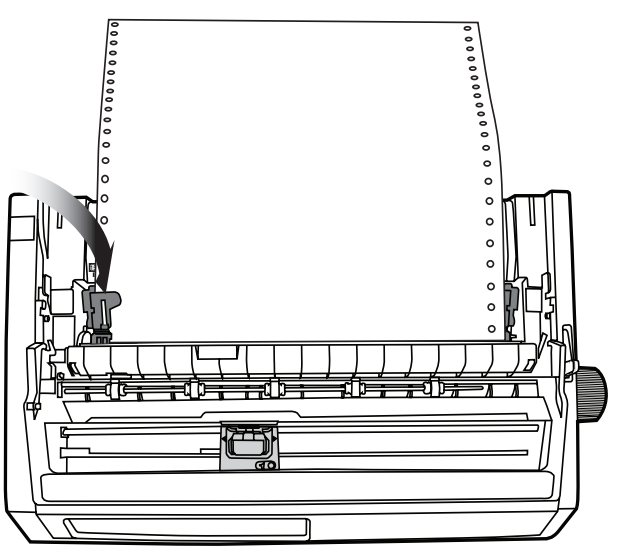

#### *UWAGA*

*Liczba dziurek papieru na kołkach musi być taka sama. Jeśli tak nie jest, papier będzie się przekrzywiać i blokować.*

**6.** Dopasuj położenie prawego podajnika tak, aby wyśrodkować dziurki papieru na kołkach. Następnie zamknij osłonę prawego podajnika i popchnij do tyłu dźwignię blokującą. Nie naciągaj papieru.

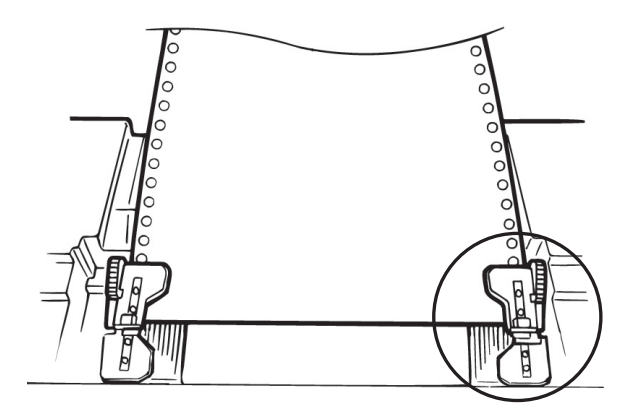

Jeśli papier jest zbyt luźno lub zbyt ciasno założony, może się blokować.

**7.** Ponownie zainstaluj podajnik arkuszy.

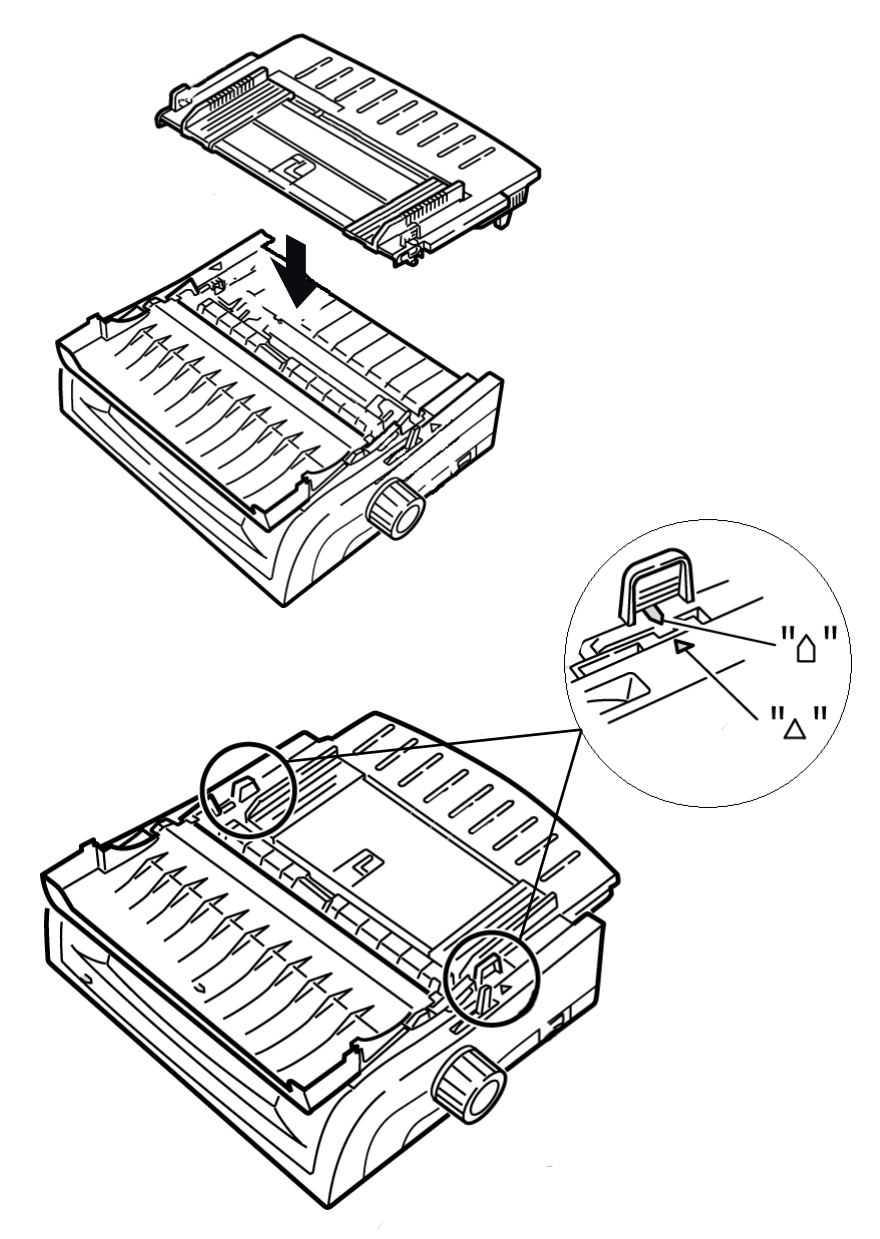

**8.** Umieść prowadnicę drucianą (1) w prowadnicy arkuszy-na zespole wałka nawijającego.

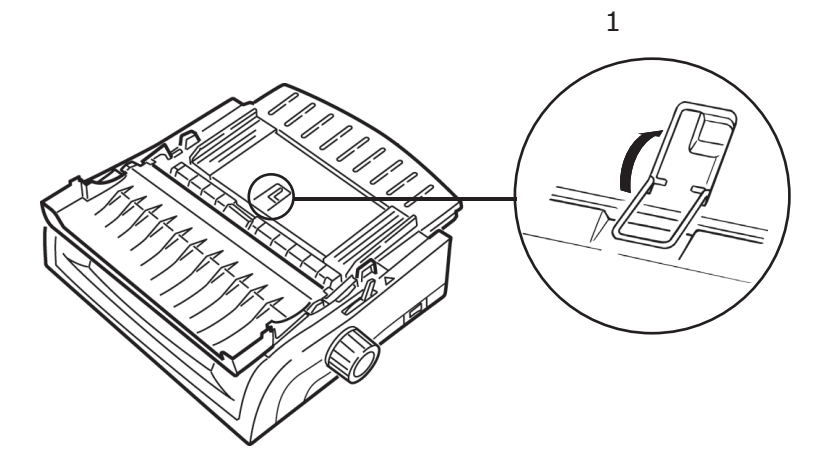

**9.** Naciśnij klawisz FF/LOAD.

#### *UWAGA*

*Domyślne ustawienie fabryczne początku strony (położenia, w którym drukowanie się rozpoczyna) wynosi 1 cal poniżej górnego brzegu kartki. Aby zmienić to ustawienie, zobacz "Początek strony (TOF)" w poprzednim rozdziale.*

#### <span id="page-28-1"></span><span id="page-28-0"></span>**Podajnik górny (arkusze pojedyncze)**

Jeśli na ścieżce papieru znajduje się papier ciągły, naciśnij klawisz PARK, aby go usunąć przed załadowaniem arkuszy pojedynczych.

Upewnij się, że drukarka jest włączona i nie jest wybrana (lampka SEL nie świeci).

**1.** Przesuń dźwignię papieru (1) do położenia środkowego (oznaczonego jako "TOP").

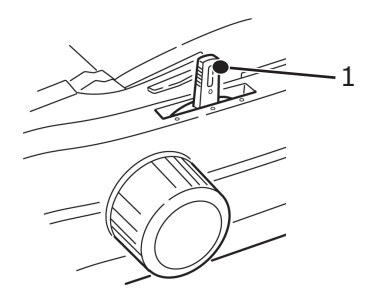

**2.** Otwórz osłonę akustyczną (1) i podnieś prowadnicę arkuszy (2) do położenia arkuszy pojedynczych. Przekręć prowadnicę drucianą (3) na prowadnicę arkuszy.

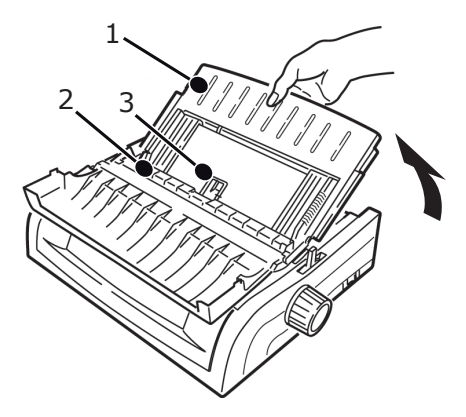

**3.** Dopasuj prowadnice podawania papieru (1) do szerokości papieru, a następnie umieść arkusz papieru w separatorze. Papier zostanie podany do drukarki.

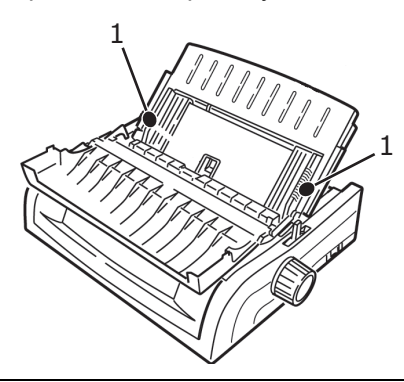

#### *UWAGA*

- **>** *Jeśli papier nie zostanie podany, wyjmij go. Sprawdź położenie dźwigni papieru. Upewnij się, że lampka ALARM świeci: jeśli świeci, przytrzymaj klawisz SHIFT i naciśnij klawisz CHARACTER PITCH/RESET. Ponownie załaduj arkusz papieru.*
- **>** *Domyślne ustawienie fabryczne początku strony (położenia, w którym drukowanie się rozpoczyna) wynosi 1 cal poniżej górnego brzegu kartki. Aby zmienić to ustawienie, zobacz "Początek strony (TOF)" w poprzednim rozdziale.*

## <span id="page-29-0"></span>**Początek strony (TOF)**

Funkcja Początek strony (TOF) ustawia początkowe położenie drukowania. Ustawieniem domyślnym jest margines górny o wielkości 1 cala.

Wartość TOF można zmieniać w krokach co 1/144 cala (ML5520ECO/ML5521ECO) i 1/180 cala (ML5590ECO/ML5591ECO) dla pojedynczego zadania druku lub dla wszystkich zadań. Całkowita wielkość regulacji jest ograniczona, aby uniknąć zablokowania się papieru.

Pierwszy wiersz jest drukowany na wysokości czerwonej linii umieszczonej na plastikowej osłonie papieru (1) na głowicy drukującej.

<span id="page-29-1"></span>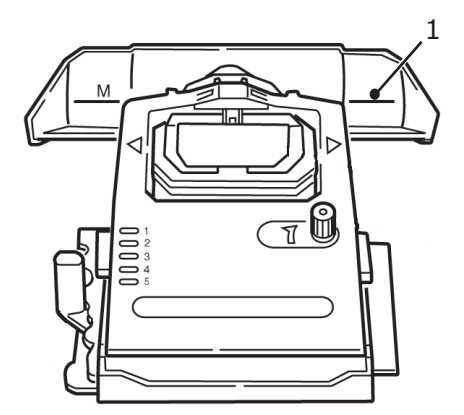

#### **OSTRZEŻENIE!**

**Obracanie pokrętłem wałka, gdy drukarka nie jest na początku strony, spowoduje niewłaściwe wyrównanie początku strony. Przed rozpoczęciem obracania pokrętłem należy zawsze wysunąć papier do początku strony!**

#### *UWAGA*

- **>** *Oprogramowanie może drukować pierwszy wiersz ponad ustawionym początkiem strony lub poniżej niego. Może być konieczne takie wyregulowanie początku strony, aby odpowiadało wymaganiom oprogramowania.*
- **>** *Ustawienia początku strony i odrywania kartek wpływają na siebie. Sposób ustawienia początku strony zależy od tego, czy opcja Forms Tear-Off (Odrywanie kartek) jest włączona (ustawiona na 500 ms, 1 s lub 2 s), czy wyłączona (domyślne ustawienie fabryczne).*

## <span id="page-30-0"></span>**Odrywanie kartek**

Funkcja ta umożliwia odrywanie kartek z papieru ciągłego bez marnowania papieru i konieczności ustawiania drukarki.

Gdy drukowanie się kończy, funkcja odrywania kartek powoduje automatyczne przesunięcie papieru w celu wyrównania perforacji z paskiem odrywania (umieszczonym pod osłoną dostępu) po ustalonym w menu czasie.

Papier pozostaje w położeniu odrywania aż do momentu, gdy drukarka otrzyma kolejne dane. Następnie papier cofa się, umożliwiając drukowanie.

Funkcja ta wymaga włączenia.

Istnieją dwa sposoby określania stanu ustawienia menu Forms Tear-Off (Odrywanie kartek):

- **>** Wydrukowanie menu.
- **>** Użycie klawisza TEAR (Oderwij).

#### **Aby wydrukować menu:**

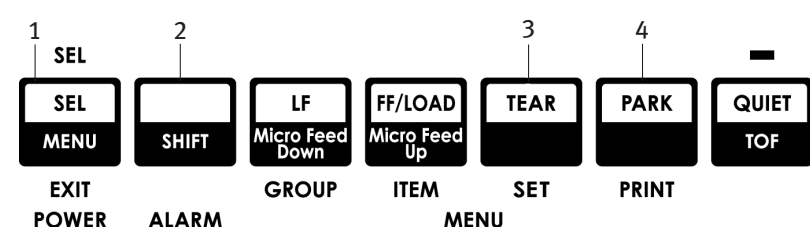

- **1.** Upewnij się, że jest załadowany papier.
- **2.** Przytrzymaj klawisz SHIFT (2), a następnie naciśnij klawisz SEL (1), aby przejść do trybu menu.
- **3.** Naciśnij klawisz PARK (4), aby wydrukować menu.
- **4.** Przyjrzyj się ustawieniu Form Tear-Off (Odrywanie kartek) w używanej grupie ustawień papieru (Rear Feed — podajnik tylny, Bottom Feed — podajnik dolny lub Top Feed — podajnik górny, gdzie ustawienie odrywania pojawia się tylko w przypadku zainstalowania podstawki na papier z rolki).

#### **Aby użyć klawisza TEAR:**

- **1.** Upewnij się, że papier jest załadowany, i zaczekaj 2 sekundy.
- **2.** Naciśnij klawisz TEAR (3).
	- **>** Jeśli papier przesunie się do góry, odrywanie kartek jest wyłączone.
	- **>** Jeśli papier przesunie się do dołu, odrywanie kartek jest włączone.

## <span id="page-31-0"></span>**Ustawianie początku strony (TOF)**

#### **OSTRZEŻENIE!**

**Obracanie pokrętłem wałka, gdy drukarka nie jest na początku strony, spowoduje niewłaściwe wyrównanie początku strony. Przed rozpoczęciem obracania pokrętłem należy zawsze wysunąć papier do początku strony.**

Pierwszy wiersz jest drukowany na wysokości czerwonej linii umieszczonej na plastikowej osłonie papieru na głowicy drukującej.

#### **Wyłączanie funkcji odrywania kartek — domyślne**

Gdy papier jest załadowany, a drukarka włączona i wybrana:

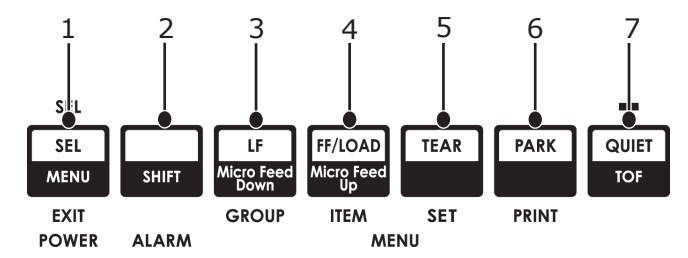

- **1.** Naciśnij klawisz PARK (6), aby zaparkować papier. Lampka SEL zgaśnie i zaświeci czerwona lampka alarmowa.
- **2.** Naciśnij klawisz FF/LOAD (4), aby załadować papier.
- **3.** Jeśli drukarka jest włączona, naciśnij klawisze SEL|MENU (1), aby przestawić drukarkę do trybu OFF line. Lampka SEL zgaśnie.
- **4.** Naciśnij i przytrzymaj klawisz SHIFT (2), a następnie:
	- **>** Naciskaj klawisze LF|Micro Feed Down (3), aby ustawić początek strony wyżej (papier przesunie się w dół).
	- **>** Naciskaj klawisze FF/LOAD|Micro Feed Up (4), aby ustawić początek strony niżej (papier przesunie się w górę).

(W chwilę po naciśnięciu klawisza Micro Feed głowica drukująca przesunie się w prawo).

**5.** Naciśnij klawisze SEL|MENU (1), aby przełączyć drukarkę z powrotem do trybu online.

Aby przywrócić domyślne ustawienie fabryczne początku strony, zobacz "Przywracanie domyślnego ustawienia fabrycznego początku strony" w tym rozdziale.

#### **Włączanie funkcji odrywania kartek**

Gdy papier jest załadowany, a drukarka włączona i wybrana:

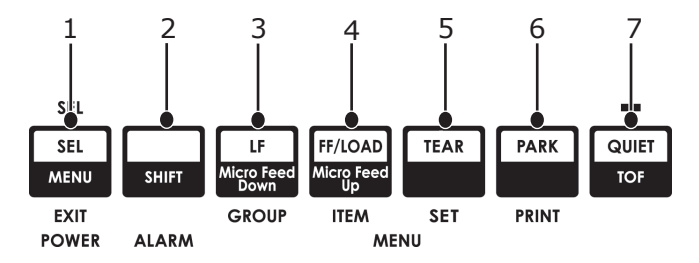

- **1.** Naciśnij klawisz PARK (6), aby zaparkować papier. Lampka SEL zgaśnie i zaświeci czerwona lampka alarmowa.
- **2.** Naciśnij klawisz FF/LOAD (4), aby załadować papier.
- **3.** Poczekaj chwilę, aż papier przesunie się do góry w położenie odrywania kartek, następnie naciśnij i przytrzymaj klawisz TEAR (5). Papier przesunie się do aktualnego początku strony, a lampka SEL zaświeci.
- **4.** Jeśli drukarka jest włączona, naciśnij klawisze SEL|MENU (1), aby przełączyć drukarkę na tryb offline.

Lampka SEL zgaśnie.

- **5.** Naciśnij i przytrzymaj klawisz SHIFT, a następnie:
	- **>** Naciskaj klawisze LF|Micro Feed Down (3), aby ustawić początek strony wyżej (papier przesunie się w dół).
	- **>** Naciskaj klawisze FF/LOAD|Micro Feed Up (4), aby ustawić początek strony niżej (papier przesunie się w górę).

(W chwilę po naciśnięciu klawisza Micro Feed głowica drukująca przesunie się w prawo).

**6.** Naciśnij klawisze SEL | MENU (1), aby zapisać ustawienie i przełączyć drukarkę z powrotem do trybu online.

Aby przywrócić domyślne ustawienie fabryczne początku strony, zobacz rozdział "Przywracanie domyś[lnego ustawienia fabrycznego pocz](#page-32-1)ątku strony" na stronie 33.

### <span id="page-32-0"></span>**Tymczasowa zmiana początku strony**

#### **OSTRZEŻENIE!**

**Obracanie pokrętłem wałka, gdy drukarka nie jest na początku strony, spowoduje niewłaściwe wyrównanie początku strony. Przed rozpoczęciem obracania pokrętłem należy zawsze wysunąć papier do początku strony.**

Aby przesunąć początek strony niżej tylko w przypadku jednej strony:

- **1.** Naciśnij klawisz SEL, aby drukarka nie była wybrana.
- **2.** Naciskaj klawisz LF, aby obniżyć położenie początku strony.

### <span id="page-32-1"></span>**Przywracanie domyślnego ustawienia fabrycznego początku strony**

Domyślne ustawienie fabryczne początku strony (położenia, w którym drukowanie się rozpoczyna) wynosi 1 cal poniżej górnego brzegu kartki.

Aby przywrócić domyślne ustawienie fabryczne początku strony:

- **1.** Wyjmij papier ze ścieżki papieru.
- **2.** Wyłącz drukarkę.
- **3.** Naciśnij i przytrzymaj klawisze PARK + QUIET|TOF podczas włączania drukarki.
- **4.** Ponownie załaduj papier.

## <span id="page-32-2"></span>**Funkcja odrywania kartek**

Ta funkcja jest zwykle wyłączona. Aby użyć odrywania-kartek, należy wejść do menu i zmienić ustawienie żądanego interwału czasowego (zobacz "Zmiana ustawień [odrywania kartek" na](#page-33-1) stronie 34).

Funkcja ta umożliwia odrywanie kartek z papieru ciągłego bez marnowania papieru i konieczności ustawiania drukarki. Może być stosowana w przypadku podawania papieru ciągłego z podajnika tylnego, podajnika dolnego (z zainstalowanym podajnikiem pchającym) lub podawania papieru z rolki (z zainstalowaną opcjonalną podstawką rolki papieru).

Gdy drukarka jest włączona, papier jest przesuwany do położenia-odrywania.

Po odebraniu danych papier automatycznie przesuwa się w dół do położenia początku strony (TOF) i rozpoczyna się drukowanie.

> *UWAGA Papier można ręcznie przesunąć w dół do położenia drukowania, naciskając klawisz TEAR.*

Gdy drukowanie się kończy, odrywanie kartek powoduje automatyczne przesunięcie papieru w celu wyrównania perforacji z paskiem odrywania (umieszczonym pod osłoną dostępu) po ustalonym w menu czasie.

Papier pozostaje w położeniu odrywania aż do momentu, gdy drukarka otrzyma kolejne dane. Następnie papier cofa się, umożliwiając drukowanie.

#### *UWAGA*

- <span id="page-33-2"></span>**>** *Stan ustawienia menu Forms Tear-Off (Odrywanie kartek) wpływa na ustawienie początku strony: zobacz "Początek strony" i "Odrywanie kartek" wcześniej w tym rozdziale.*
- **>** *Nie należy korzystać z odrywania kartek w przypadku papieru z etykietami lub papieru wielowarstwowego!*
- **>** *Funkcji tej nie można używać, gdy jest włączony opcjonalny podajnik ciągnący.*

#### <span id="page-33-0"></span>**Możliwe problemy z oprogramowaniem**

Jeśli odrywanie kartek jest włączone (ustawione na ON), a oprogramowanie korzysta z "pauz" w celu wydłużenia czasu przesyłania danych do drukarki, może to uaktywniać odrywanie kartek. Nie następuje utrata danych, ale powoduje to nierówności drukowania wynikające z ruchu papieru.

Jeśli zjawisko to występuje, należy użyć menu do wyłączenia funkcji, a następnie użyć klawisza TEAR do ręcznego przesunięcia papieru w górę do położenia odrywania (zobacz "Zmiana ustawień [odrywania kartek"\)](#page-33-1).

### <span id="page-33-1"></span>**Zmiana ustawień odrywania kartek**

Domyślnym ustawieniem odrywania kartek jest OFF (wyłączone).

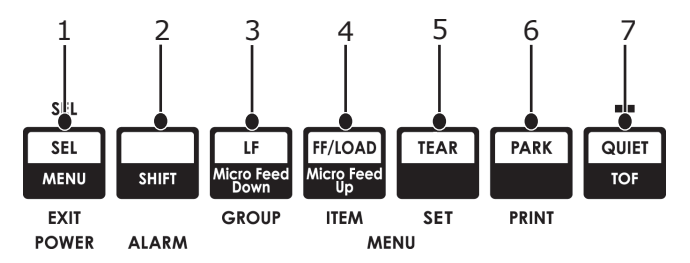

Aby zmienić ustawienia odrywania kartek:

- **1.** Naciśnij klawisze SHIFT (2) + SEL (1).
- **2.** Naciskaj klawisz GROUP (3), aż w pierwszej kolumnie drukowanego wiersza pojawi się grupa Rear Feed (podajnik tylny) lub Bottom Feed (podajnik dolny) zależnie od tego, który podajnik jest używany.
- **3.** Naciskaj klawisz ITEM (4), aż w drugiej kolumnie pojawi się Form Tear-Off (Odrywanie kartek).:

Podajnik tylny Form Tear-Off (Odrywanie papieru ciągłego) Wył.

**4.** Naciskaj klawisz SET (5) aż do pojawienia się żądanego interwału w trzeciej kolumnie.:

Podajnik tylny Form Tear-Off (Odrywanie papieru ciągłego)  $1<sup>1</sup>$ 

**5.** Naciśnij klawisze SHIFT (2) + SEL (1), aby opuścić tryb menu i zapisać ustawienie.

## <span id="page-34-0"></span>**Ręczne odrywanie kartek**

Jeśli nie chcesz korzystać z odrywania kartek,-możesz ręcznie przesunąć:

**>** papier-ciągły podawany z tyłu z wbudowanego-podajnika

lub

**>** papier-ciągły podawany z dołu za pomocą opcjonalnego podajnika pchającego

do położenia odrywania, naciskając klawisz **TEAR** (5).

### <span id="page-34-1"></span>**Parkowanie papieru**

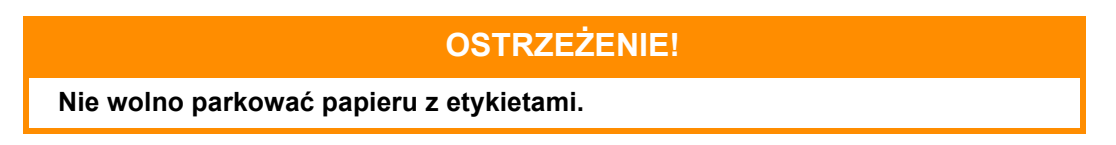

Parkowanie papieru umożliwia przełączanie się na drukowanie na arkuszach pojedynczych bez wyjmowania z drukarki papieru ciągłego.

Gdy chcesz drukować na arkuszach pojedynczych, naciśnij klawisz PARK (6), aby wycofać papier ciągły ze ścieżki papieru, następnie podnieś prowadnicę arkuszy, załaduj arkusz i wyślij zadanie druku.

## <span id="page-34-2"></span>**Zmiana ścieżki papieru**

#### <span id="page-34-3"></span>**Papier ciągły na arkusze pojedyncze**

- **1.** Oderwij wydrukowane kartki, następnie naciśnij klawisz PARK.
- **2.** Podnieś prowadnicę arkuszy (1) do położenia podawania arkuszy pojedynczych.

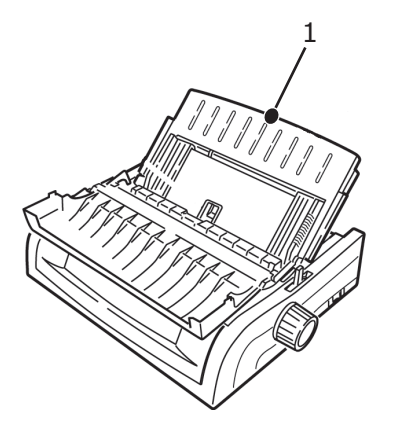

**3.** Przekręć prowadnicę drucianą na prowadnicę arkuszy.

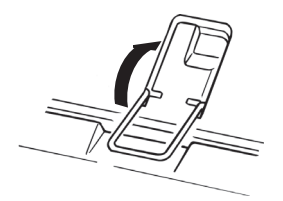

**4.** Przesuń dźwignię papieru (1) do położenia środkowego oznaczonego jako TOP.

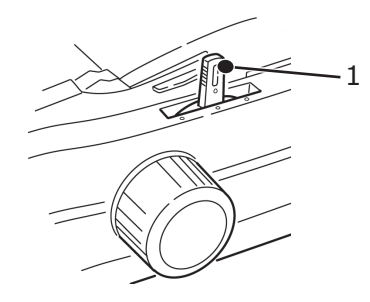

**5.** Dopasuj prowadnice papieru (1) do rozmiaru używanego papieru, a następnie umieść arkusz papieru w prowadnicy arkuszy.

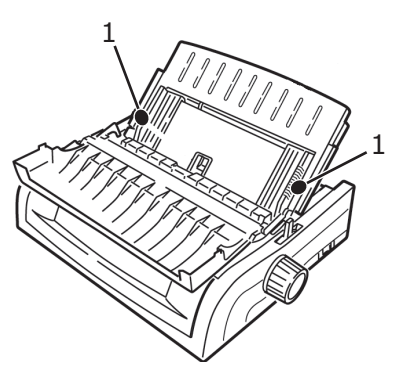

#### <span id="page-35-0"></span>**Arkusze pojedyncze na papier ciągły**

- **1.** Naciśnij klawisz FF/LOAD, aby wyjąć pojedynczy arkusz papieru.
- **2.** Opuść prowadnicę papieru do położenia papieru ciągłego.

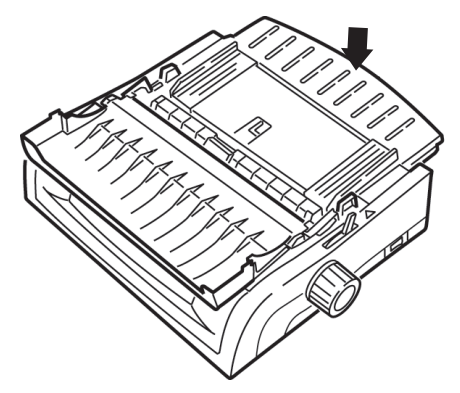

**3.** Przekręć prowadnicę drucianą na wałek-ciągnący.

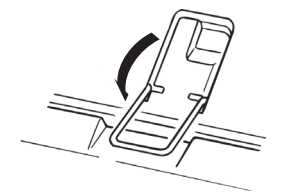

- **4.** Przesuń dźwignię papieru do odpowiedniego położenia.
	- **>** Podajnik tylny:

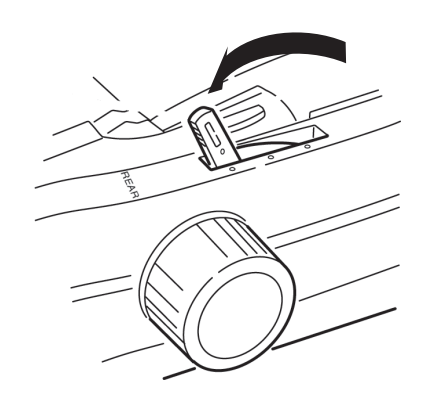

**>** Podajnik dolny:

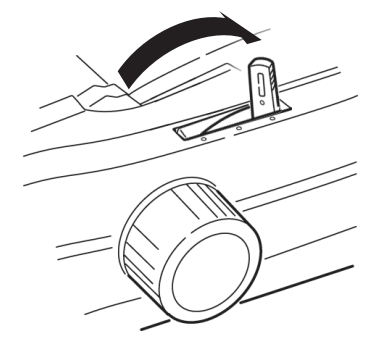

- **>** Jeśli to konieczne, załaduj papier ciągły.
- **5.** Naciśnij klawisz FF/LOAD.

## <span id="page-37-0"></span>**Odstęp głowicy drukującej**

**1.** Odstęp głowicy drukującej oznacza odległość między głowicą drukującą a wałkiem.

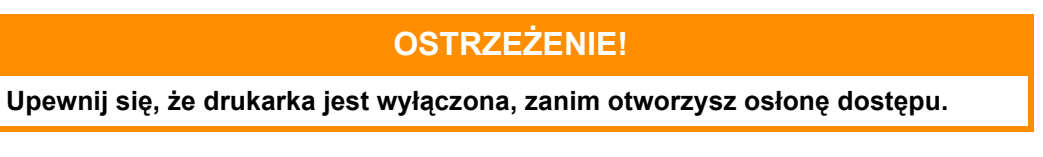

Aby wyregulować odstęp, otwórz osłonę dostępu i przesuń kolorową dźwignię (1) do położenia zalecanego w tabeli.

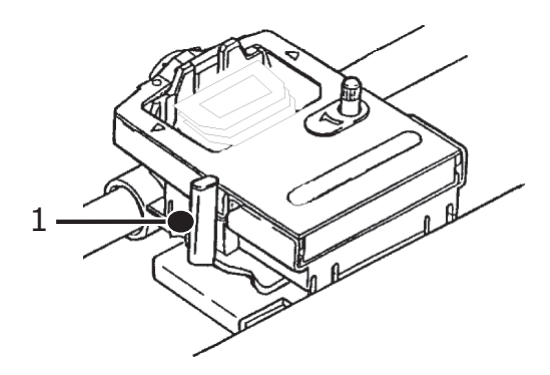

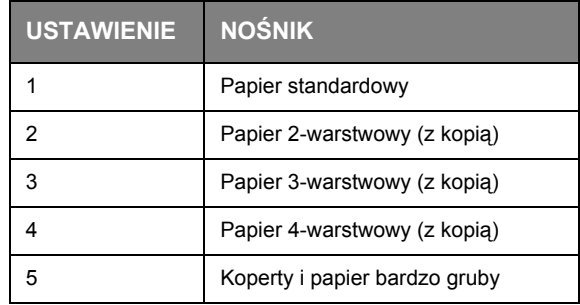

#### *UWAGA*

*Gdy odstęp głowicy jest ustawiony na 2, 3, 4 lub 5, drukarka automatycznie zwalnia, aby uzyskać lepszą jakość druku na papierze wielowarstwowym.*

## <span id="page-38-0"></span>**Print quality (Jakość drukowania)**

#### **ML5520ECO/ML5521ECO**

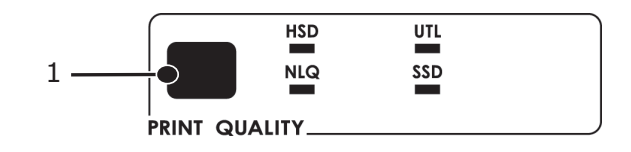

Naciśnij klawisz PRINT QUALITY (1), aby wybrać:

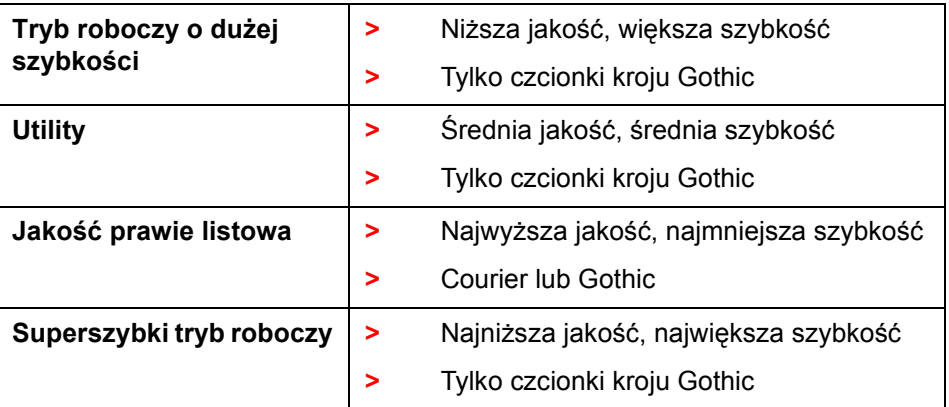

#### **ML5590ECO/ML5591ECO**

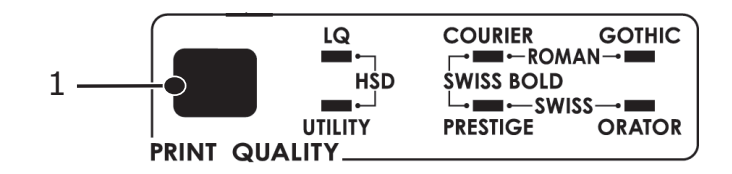

Naciśnij klawisz PRINT QUALITY (1), aby wybrać:

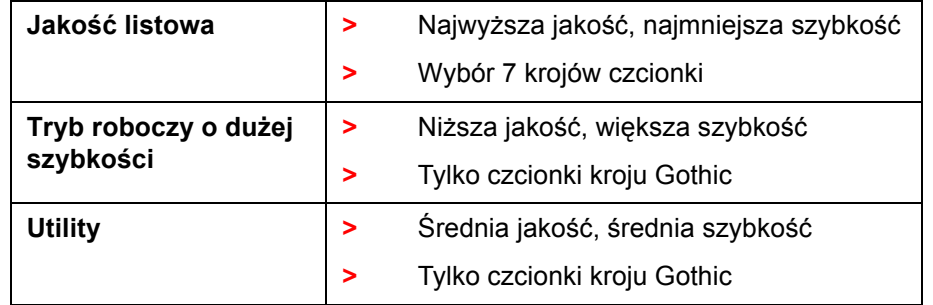

*UWAGA*

*Ustawienia panelu przedniego dotyczące jakości druku i gęstości znaków są zwykle zastępowane poleceniami oprogramowania.*

Aby wybrać żądany krój czcionki, naciskaj klawisz PRINT QUALITY (1), aż zaświecą odpowiednie lampki na panelu przednim.

## <span id="page-39-0"></span>**Gęstość znaków**

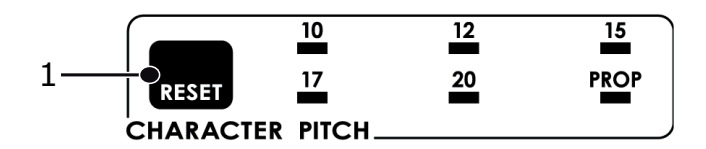

Gęstość znaków określa liczbę znaków drukowanych w każdym wierszu. Można wybrać ustaloną szerokość znaków (od 10 do 20) wyrażoną w liczbie znaków na cal (cpi). Ustawienia dużej gęstości znaków są często używane do arkuszy kalkulacyjnych.

Szerokości znaków w zestawach proporcjonalnych (PROP) zależą od znaku: np. litera i jest węższa od litery m. Zapewnia to ładniejszy wygląd, zbliżony do kroju drukarskiego.

Aby wybrać gęstość proporcjonalną, naciskaj klawisz CHARACTER PITCH, aż zapalą się lampki wartości cpi oraz PROP.

Aby wybrać gęstość-nieproporcjonalną, naciskaj klawisz CHARACTER PITCH, aż zapali się lampka żądanej wartości cpi.

### <span id="page-39-1"></span>**Resetowanie drukarki**

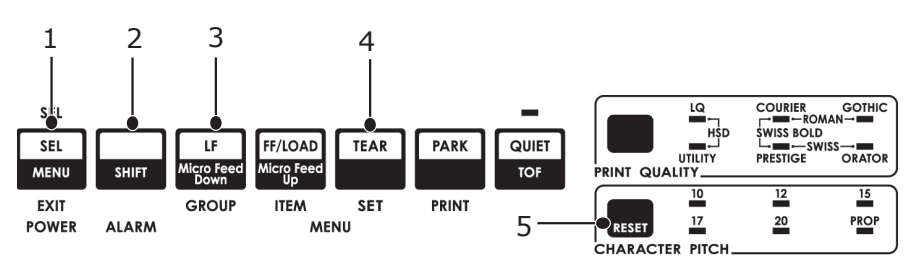

Usuwanie niektórych błędów wymaga zresetowania (ponownego zainicjowania) drukarki. W tym celu:

- **1.** Naciśnij i zwolnij klawisz SEL (1), aby przełączyć drukarkę do trybu offline. Lampka SEL zgaśnie.
- **2.** Naciśnij i przytrzymaj klawisz SHIFT (2), a następnie naciśnij klawisz RESET/CHARACTER PITCH (5).

#### *UWAGA*

*Naciśnięcie klawiszy SHIFT i RESET powoduje ponowne zainicjowanie drukarki, ale nie wpływa na ustawienia menu i nie przywraca domyślnych ustawień fabrycznych drukarki. Aby uzyskać informacje na temat przywracania domyślnych ustawień fabrycznych drukarki, zobacz rozdział ["Przywracanie domy](#page-40-6)ślnych ustawień fabrycznych menu" [na stronie 41](#page-40-6).*

### <span id="page-39-3"></span><span id="page-39-2"></span>**Zmiana emulacji**

Upewnij się, że jest załadowany papier.

- **1.** Naciśnij i przytrzymaj klawisz SHIFT (2), a następnie naciśnij klawisz SEL (1).
- **2.** Naciśnij klawisz LF (3). Zostanie wydrukowany następujący wiersz: Printer Control Emulation Mode IBM PPR (ML5520ECO/ML5521ECO)

<span id="page-39-4"></span>EPSON LQ (Ml5590ECO/ML5591ECO)

- **3.** Naciskaj klawisz TEAR (4), aż żądana emulacja pojawi się w kolumnie po prawej stronie.
- **4.** Naciśnij i przytrzymaj klawisz SHIFT (2), a następnie naciśnij klawisz SEL (1), aby zapisać ustawienie i opuścić tryb menu.

## <span id="page-40-8"></span><span id="page-40-5"></span><span id="page-40-0"></span>**Tryb Menu**

W trybie menu klawisze panelu przedniego służą do zmiany domyślnych parametrów drukarki. Zmiany wprowadzone w trybie menu są automatycznie zapisywane po opuszczeniu tego trybu i przechowywane nawet wtedy, gdy drukarka jest wyłączona.

#### *UWAGA*

*Przed zresetowaniem lub zmianą ustawień menu należy wydrukować ich aktualne ustawienia. Jest to jedyny sposób zarejestrowania tych ustawień.*

## <span id="page-40-1"></span>**Klawisze trybu menu**

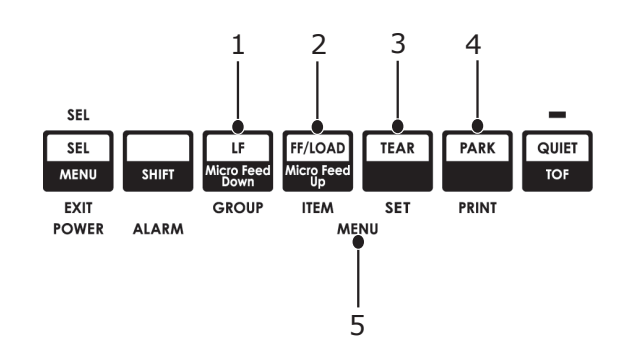

<span id="page-40-7"></span>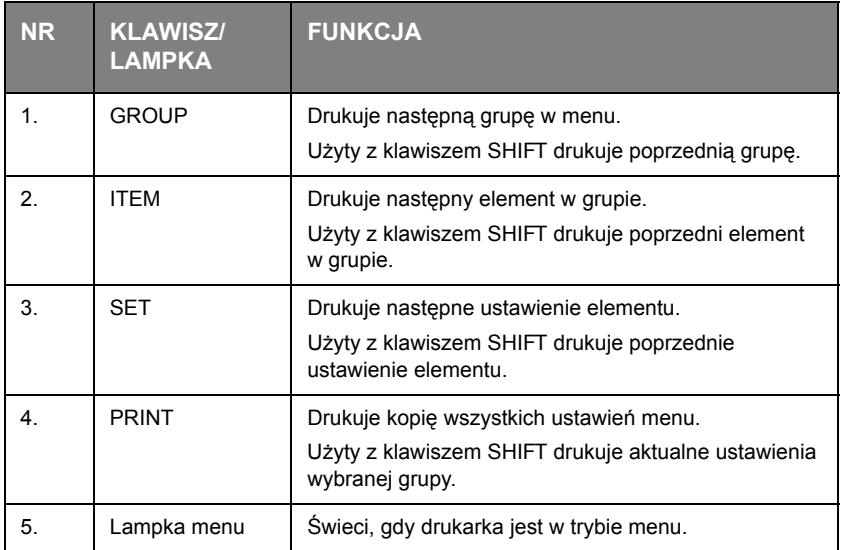

#### <span id="page-40-2"></span>**Wchodzenie do trybu menu i wychodzenie z niego**

Przytrzymaj wciśnięty klawisz SHIFT, naciskając klawisz SEL.

#### <span id="page-40-6"></span><span id="page-40-3"></span>**Przywracanie domyślnych ustawień fabrycznych menu**

- **1.** Wyłącz drukarkę.
- **2.** Naciśnij klawisze SEL i LF podczas włączania drukarki.

#### <span id="page-40-4"></span>**Drukowanie ustawień menu**

- **1.** Upewnij się, że do drukarki został załadowany papier.
- **2.** Naciśnij i przytrzymaj klawisz SHIFT, następnie naciśnij klawisz SEL, aby przejść do trybu menu.
- **3.** Naciśnij klawisz PRINT (klawisz PARK).

#### <span id="page-41-0"></span>**Drukowanie wszystkich ustawień menu**

Aby wydrukować ustawienia wszystkich elementów menu, niezależnie od wybranej emulacji i zainstalowanych akcesoriów:

Upewnij się, że do drukarki został załadowany papier.

- **1.** Naciśnij i przytrzymaj klawisz SHIFT, następnie naciśnij klawisz SEL, aby przejść do trybu menu.
- **2.** Naciśnij i przytrzymaj klawisz SHIFT, a następnie naciśnij klawisz PRINT QUALITY.

#### <span id="page-41-2"></span><span id="page-41-1"></span>**Zmiana ustawień menu**

- **1.** Naciśnij i przytrzymaj klawisz SHIFT, następnie naciśnij klawisz SEL, aby przejść do trybu menu.
- **2.** Do wprowadzenia zmian użyj klawiszy GROUP, ITEM oraz SET:
- **3.** Naciskaj klawisz GROUP, aż w pierwszej kolumnie pojawi się żądana grupa.
- **4.** Naciskaj klawisz ITEM, aż w drugiej kolumnie pojawi się żądany element.
- **5.** Naciskaj klawisz SET, aż w trzeciej kolumnie pojawi się żądane ustawienie.
- **6.** Naciśnij i przytrzymaj klawisz SHIFT, następnie naciśnij klawisz SEL, aby wyjść z trybu menu i zapisać ustawienia.

*UWAGA Jeśli wyłączysz drukarkę przed wyjściem z trybu menu, wprowadzone zmiany zostaną utracone.*

#### **Kontrolowanie dostępu do drukarki**

- **>** Dostęp do drukarki można kontrolować, zmieniając w menu ustawienie funkcji Operator Panel (Panel operatora) z Full Operation (W pełni dostępna) na Limited Operation (Dostępna z ograniczeniami).
- **>** Gdy jest wybrana opcja Limited Operation, klawisze PRINT QUALITY (JAKOŚĆ DRUKU) i CHARACTER PITCH (GĘSTOŚĆ ZNAKÓW) nie działają. Zapobiega to zmianie tych ustawień z panelu sterowania, gdy z drukarki korzysta kilka osób.

## <span id="page-42-1"></span><span id="page-42-0"></span>**Ustawienia menu**

W tej tabeli pokazano, które elementy mogą występować w menu. Ustawienia fabryczne (domyślne) są wskazywane czcionką pogrubioną. Niektóre grupy lub wpisy pojawiają się tylko wtedy, gdy jest włączona pewna emulacja, tak jak wskazano.

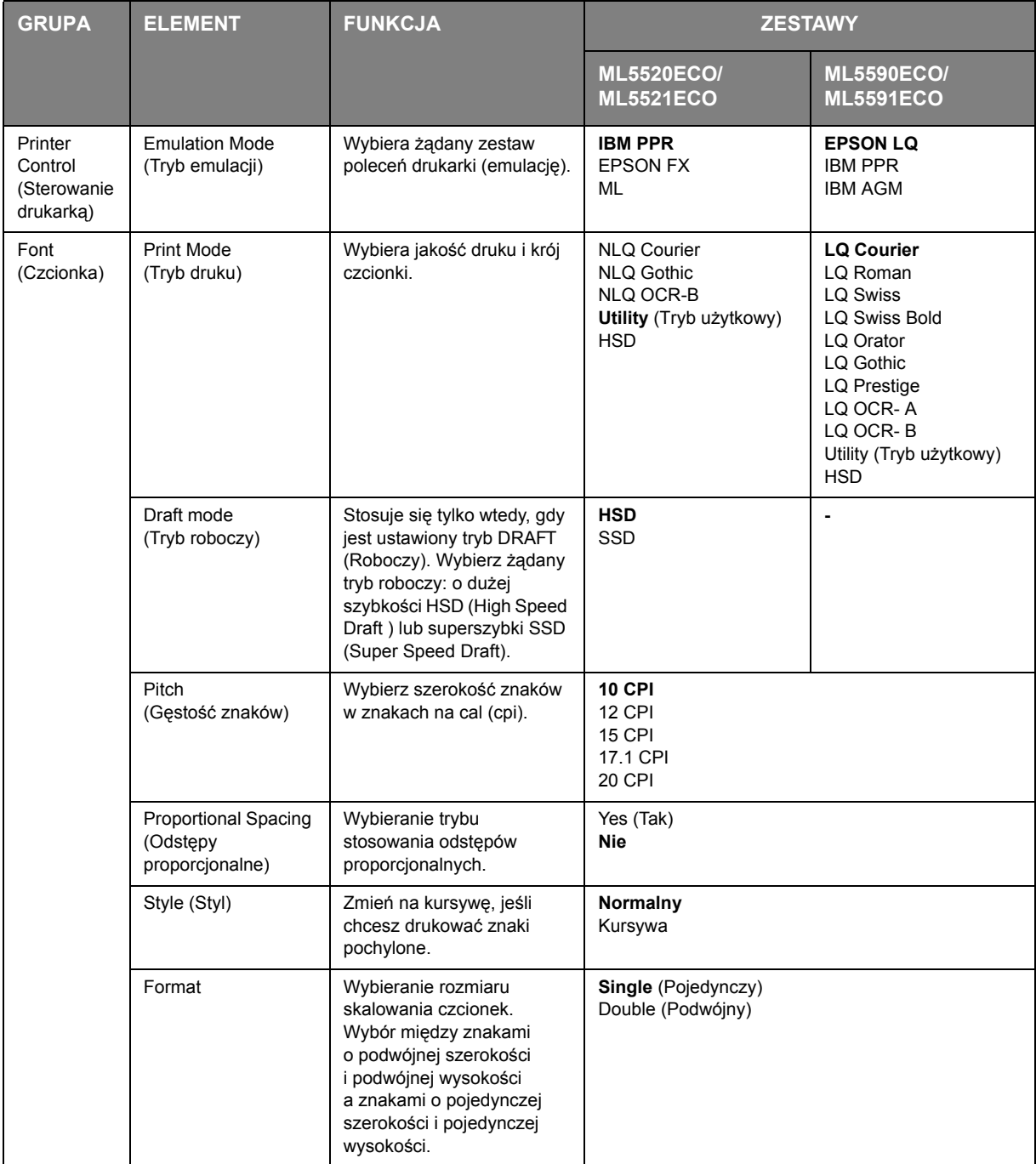

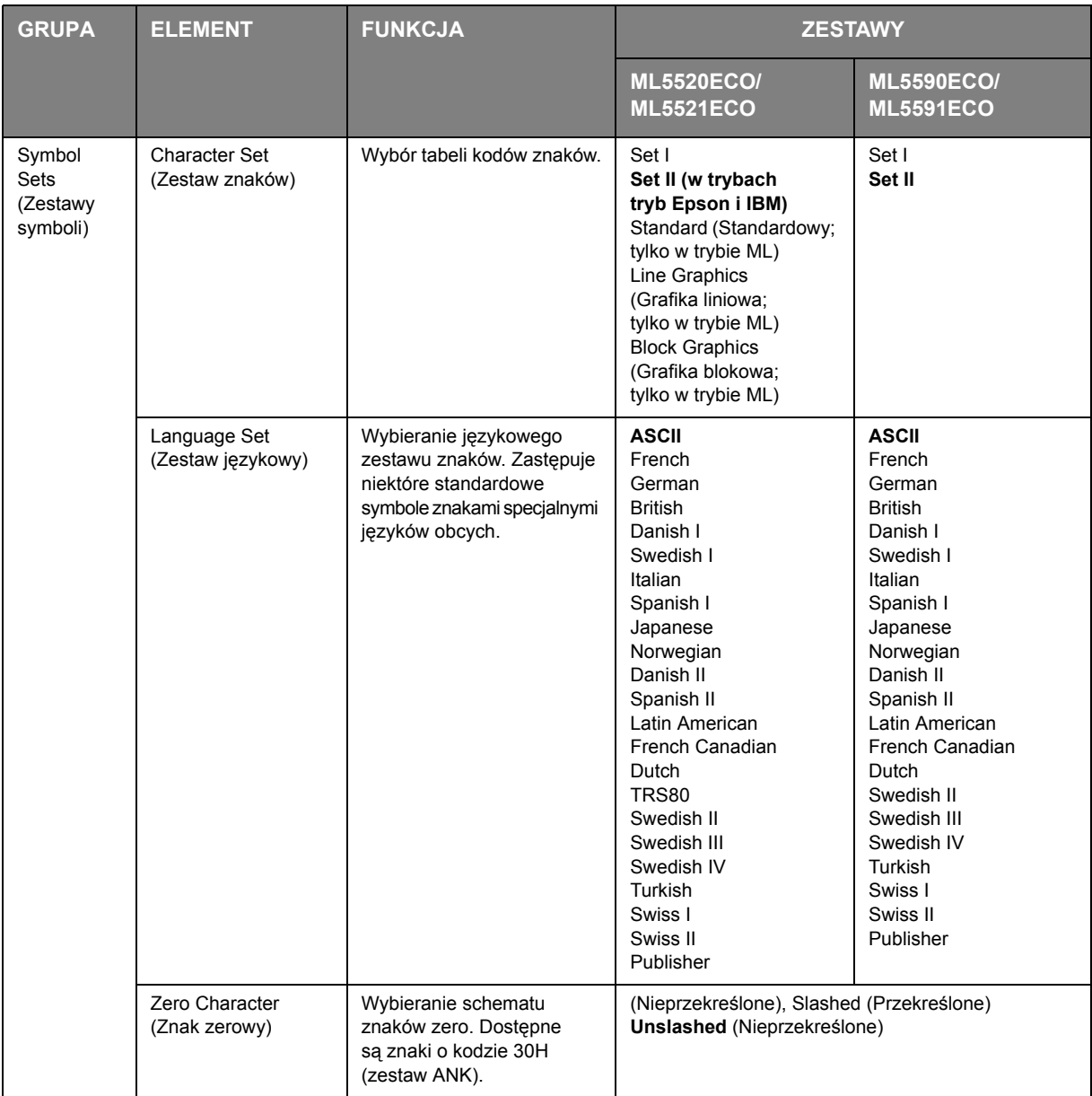

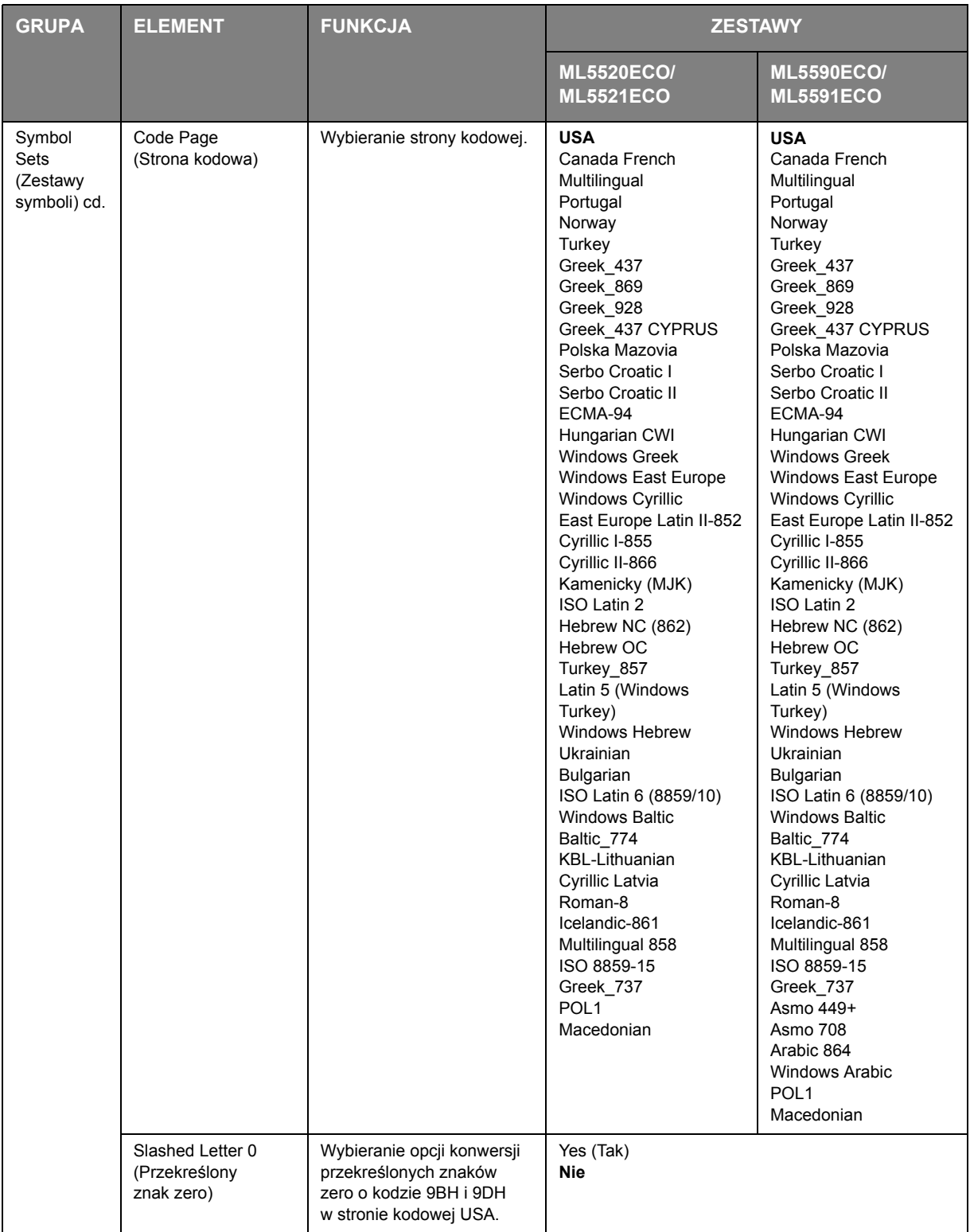

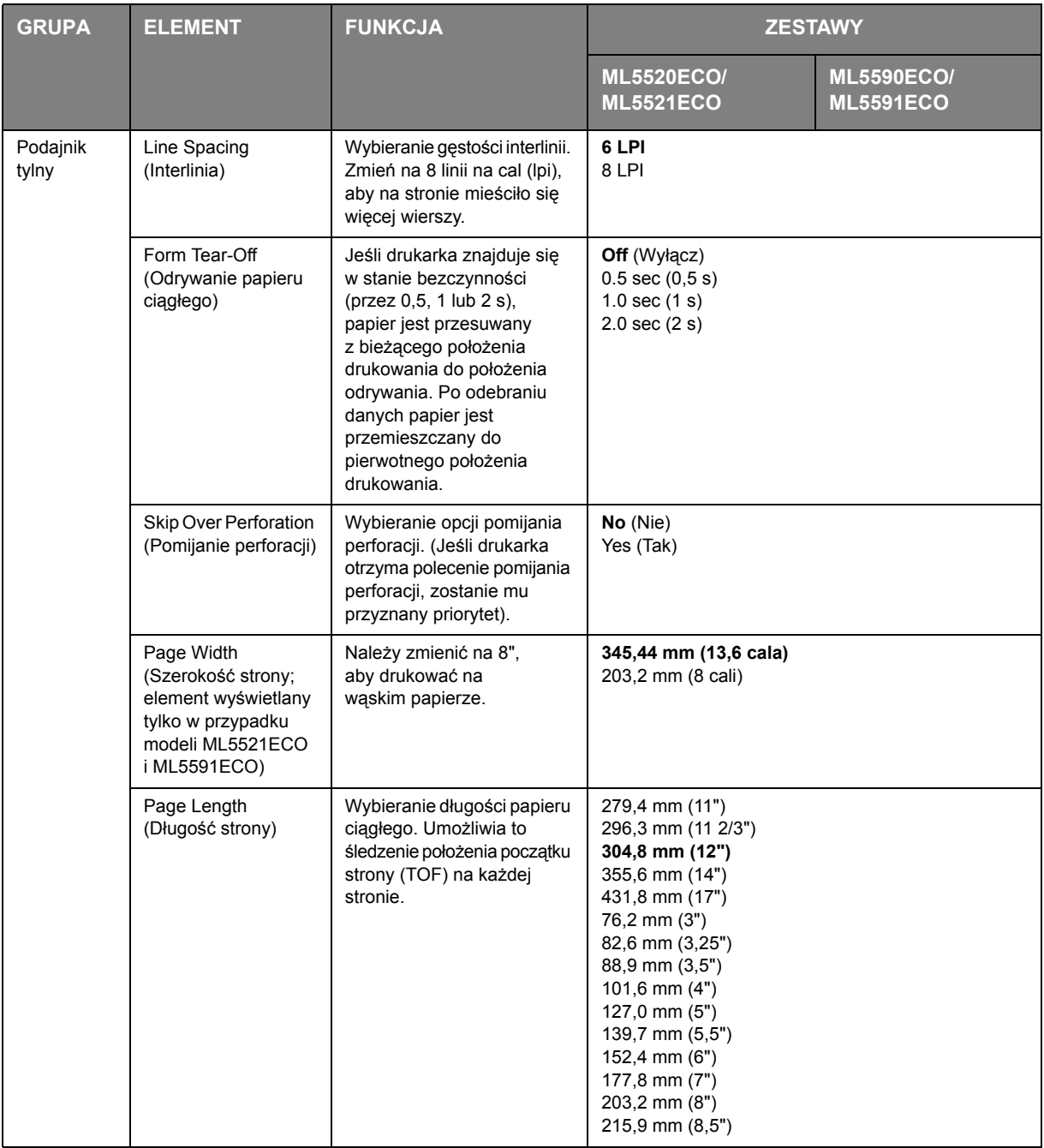

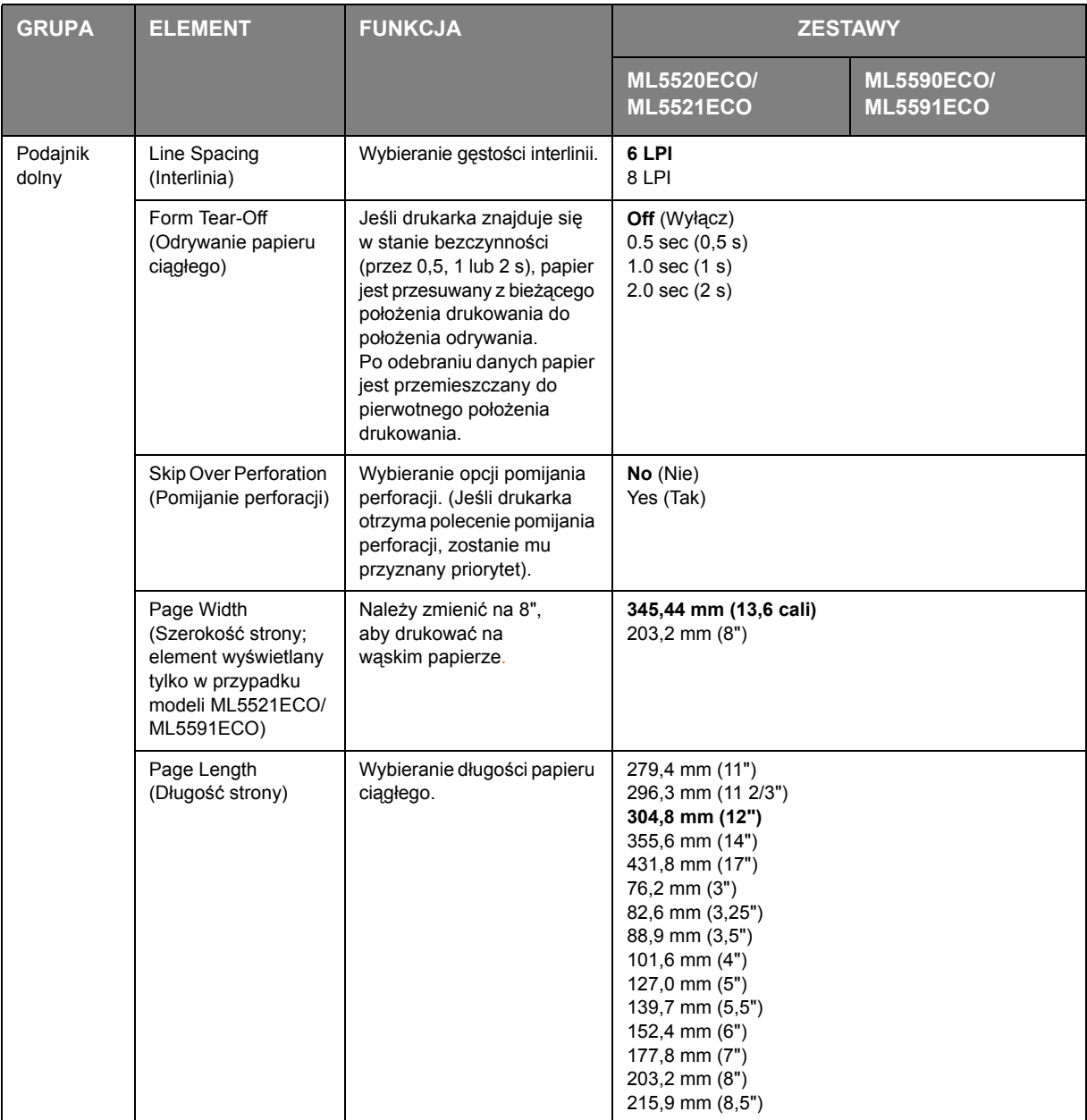

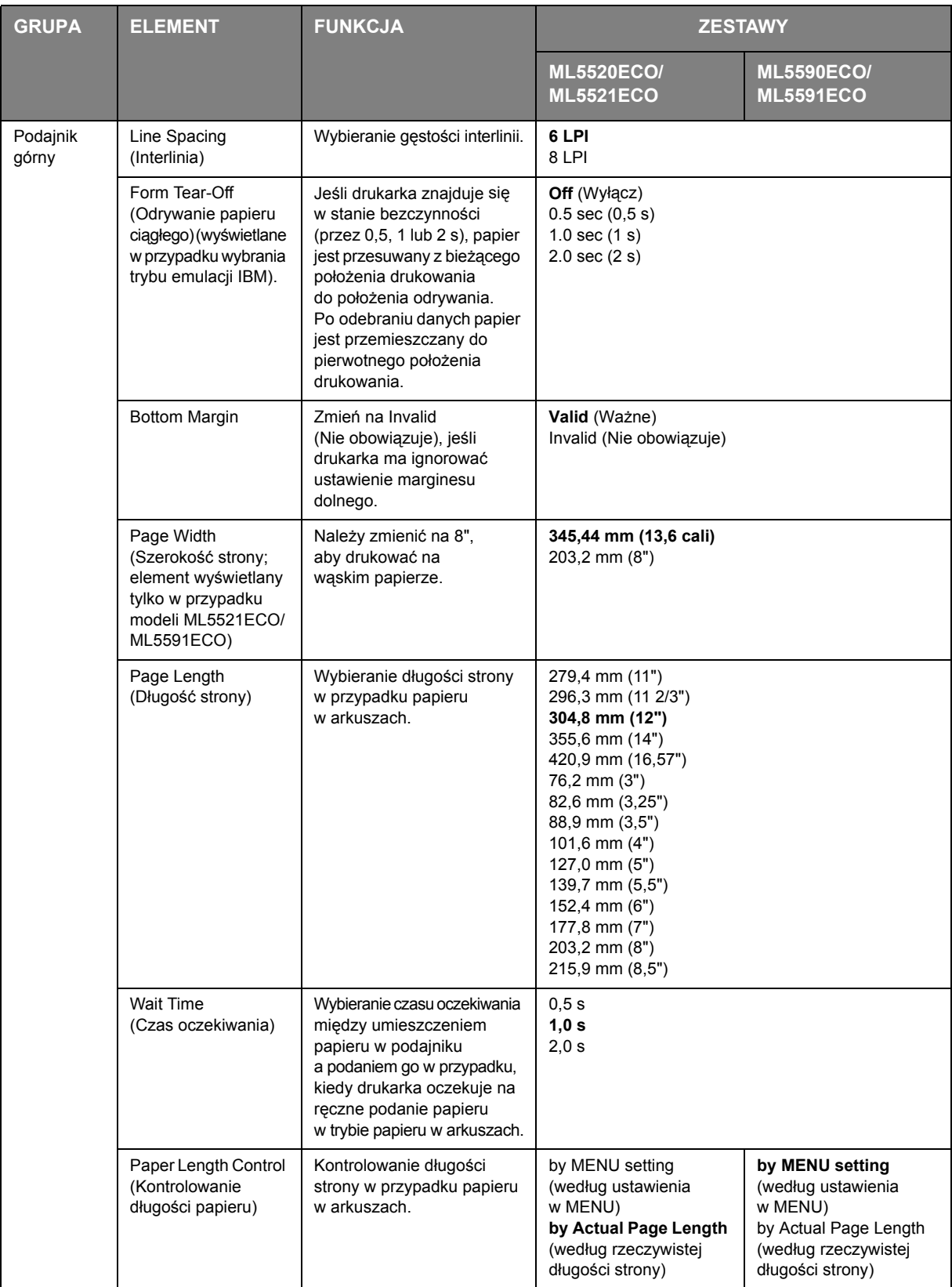

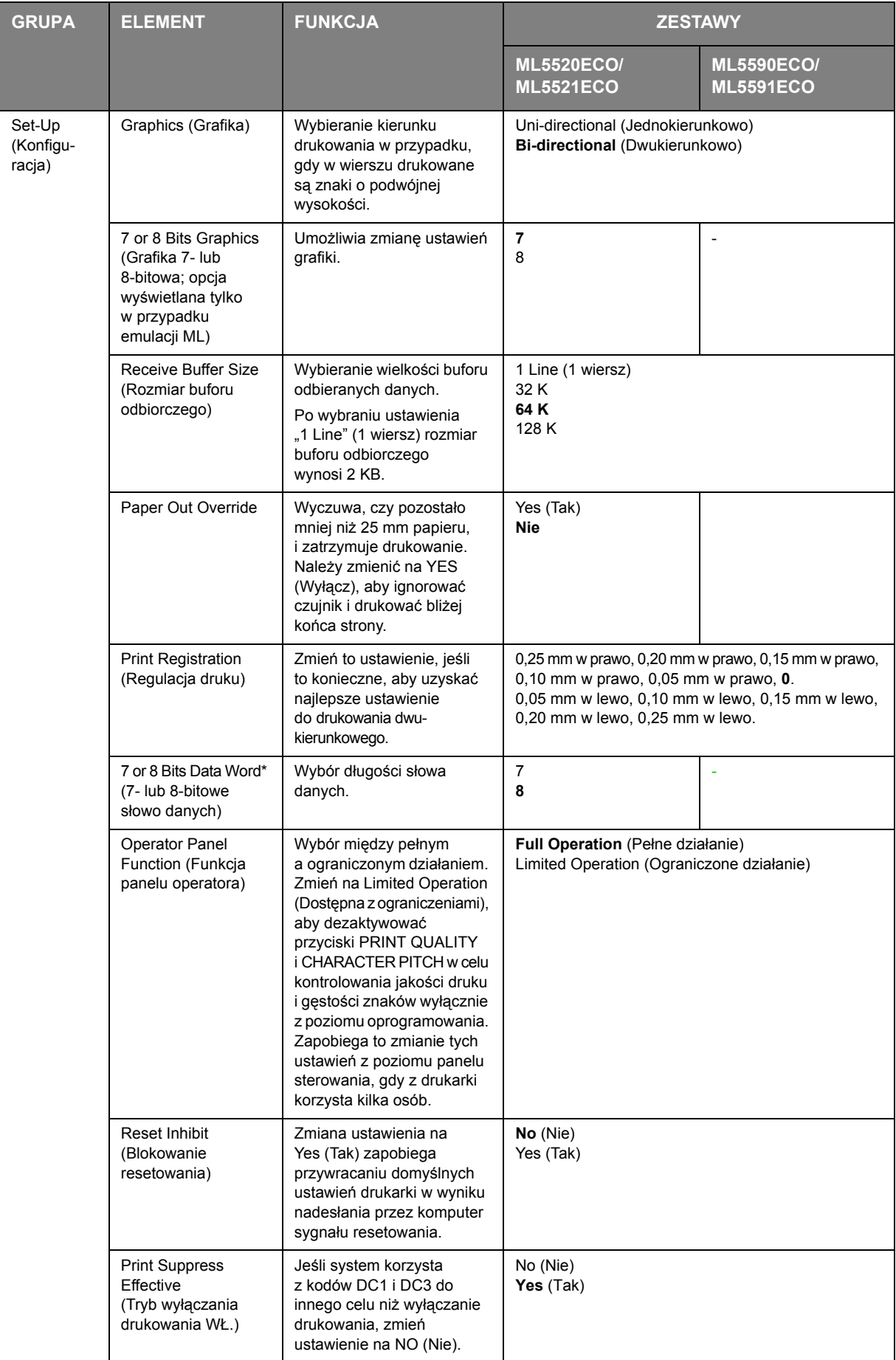

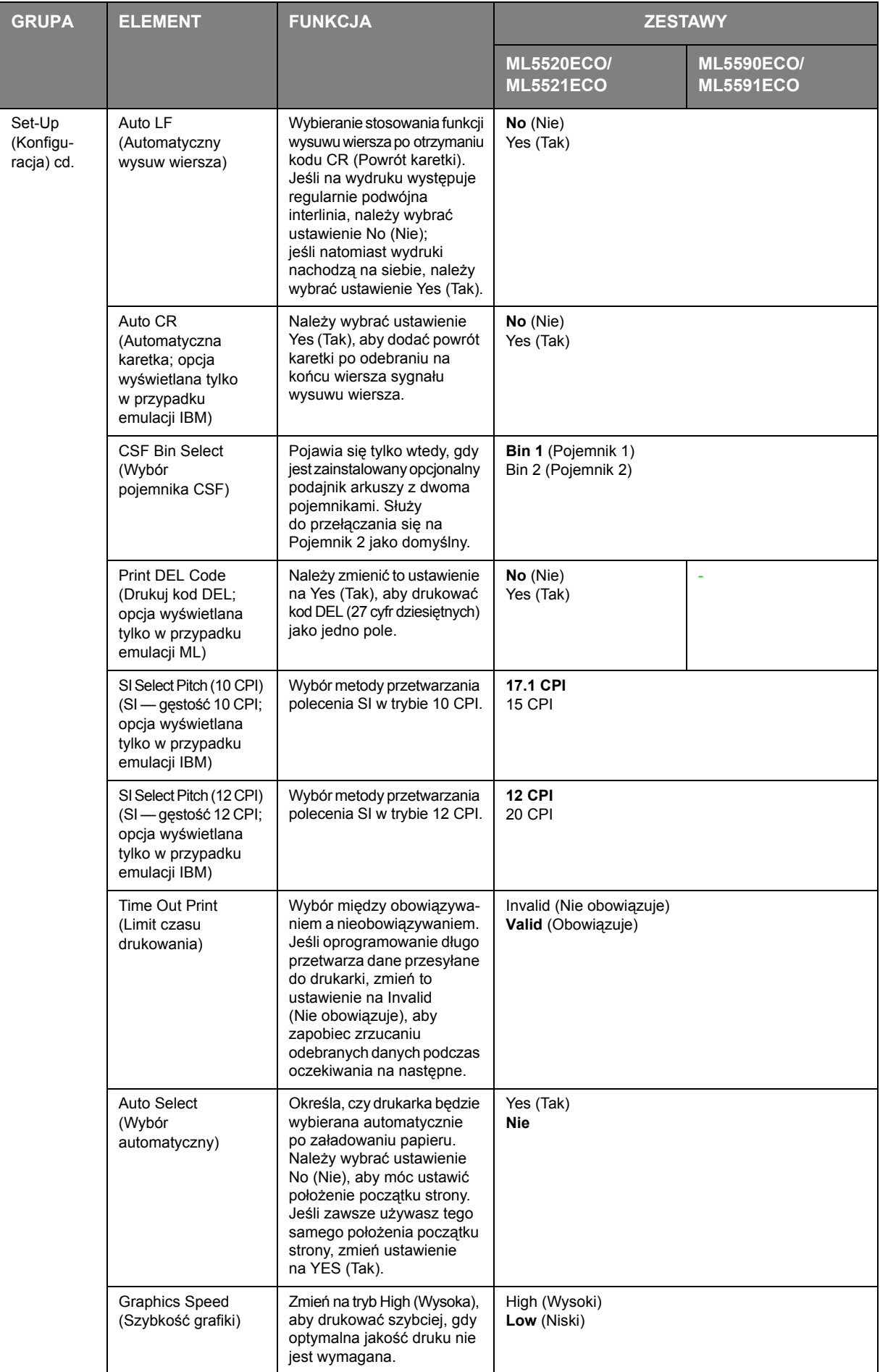

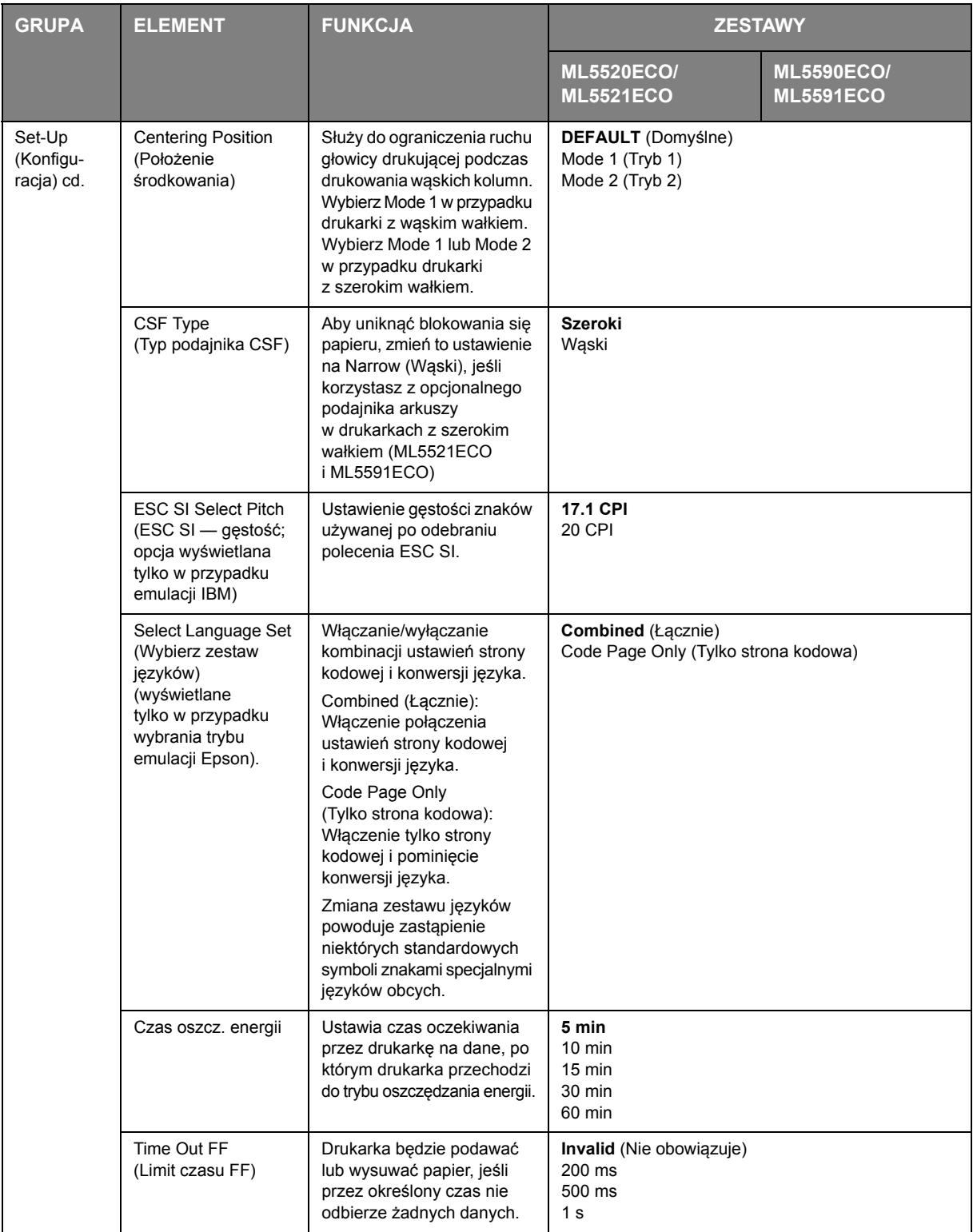

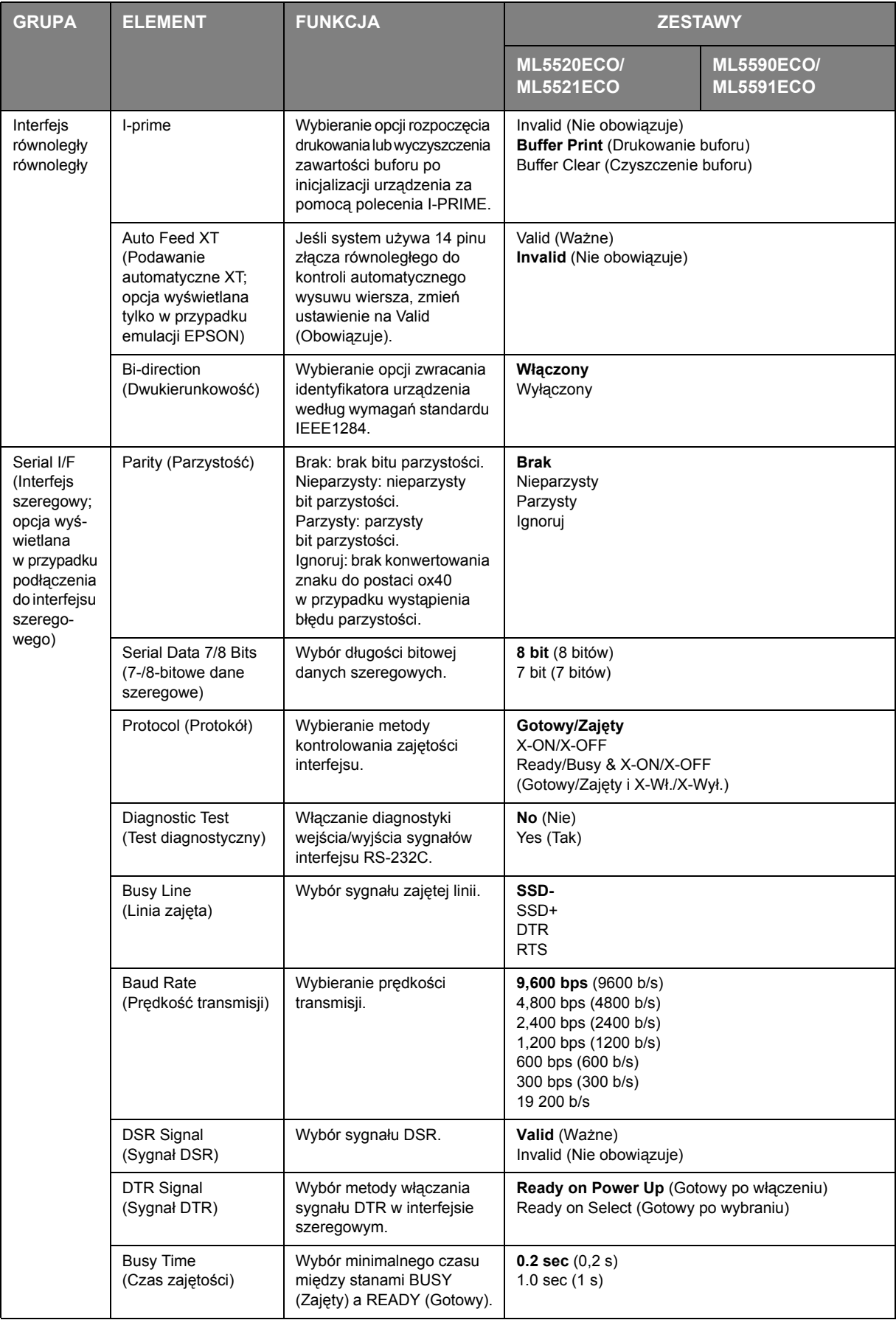

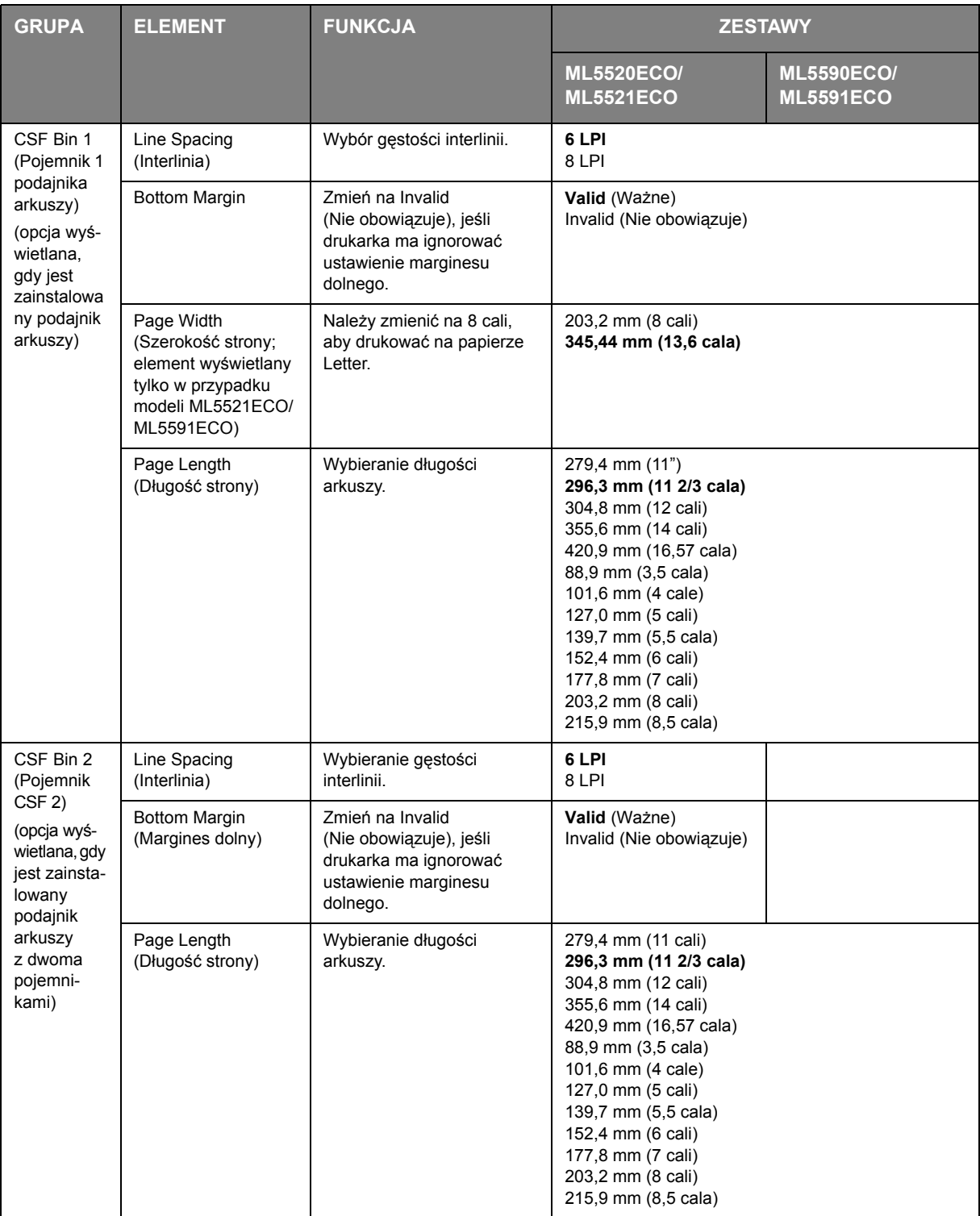

## <span id="page-53-0"></span>**Obsługa**

## <span id="page-53-3"></span><span id="page-53-1"></span>**Wymiana kasety z taśmą**

Upewnij się, że masz właściwą taśmę do wymiany w drukarce. Niewłaściwa taśma nie będzie drukować po zainstalowaniu w drukarce. Sprawdź numer modelu drukarki na opakowaniu taśmy.

### <span id="page-53-2"></span>**Obchodzenie się z kasetą z taśmą**

- **>** Nieużywane kasety z taśmą powinny pozostawać w opakowaniu do czasu, gdy będą potrzebne.
- **>** Z taśmą należy obchodzić się ostrożnie, plamy z tuszu mogą nie dać się usunąć.
- **>** Tusz z taśmy można zwykle usunąć ze skóry lub ubrania za pomocą wody z mydłem.

Należy się upewnić, że drukarka jest wyłączona.

**1.** Otwórz osłonę dostępu i przesuń głowicę drukującą (1) na środek.

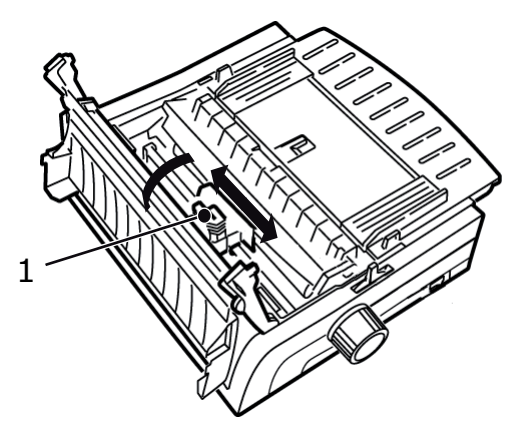

**2.** Stosując ruch huśtawkowy, wysuń kasetę z taśmą z głowicy drukującej, wyjmij ją i wyrzuć.

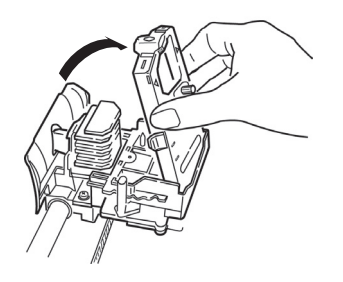

### **NIEBEZPIECZEŃSTWO!**

**Głowica drukująca może być GORĄCA.**

**3.** Rozpakuj nową kasetę z taśmą i zainstaluj ją. Nie zdejmuj osłony taśmy (1) z taśmy!

<span id="page-54-0"></span>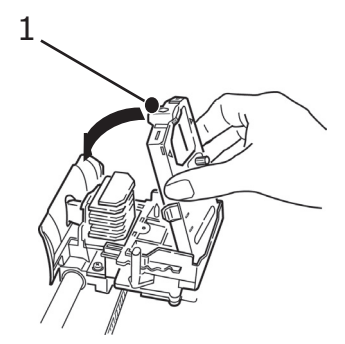

**4.** Obróć pokrętło-odbierające (1) w kierunku strzałki, aby nawinąć nadmiar taśmy.

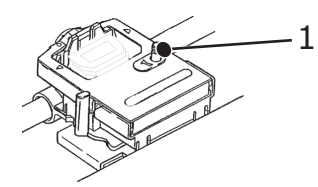

**5.** Zamknij osłonę dostępu i włącz ponownie drukarkę.

#### **OSTRZEŻENIE!**

- **> W przypadku kontaktu oczu z taśmą: Płucz oczy dużą ilością wody przez 15 minut, podtrzymując palcami powieki, aby się nie zamykały. Następnie należy zgłosić się do lekarza.**
- **> W przypadku kontaktu skóry z taśmą: Zmyj skórę wodą z mydłem.**

## <span id="page-55-3"></span><span id="page-55-0"></span>**Czyszczenie drukarki**

Aby drukarka działała prawidłowo, należy ją regularnie czyścić.

#### **NIEBEZPIECZEŃSTWO!**

**Przed rozpoczęciem czyszczenia drukarki należy przełączyć włącznik zasilania w położenie OFF (Wyłączona) i odłączyć kabel zasilania.**

#### <span id="page-55-1"></span>**Obudowa drukarki**

#### **OSTRZEŻENIE!**

**Osłona dostępu musi być zamknięta, aby detergent nie dostał się do wnętrza drukarki.**

Obudowę drukarki należy czyścić w razie potrzeby, jednak nie rzadziej, niż co 6 miesięcy lub po 300 godzinach pracy, w zależności od tego, które wydarzenie nastąpi jako pierwsze.

**>** Zwilż bawełnianą ściereczkę rozcieńczonym, neutralnym detergentem i ostrożnie przetrzyj obudowę drukarki.

#### <span id="page-55-2"></span>**Czyszczenie obudowy**

#### **OSTRZEŻENIE!**

- **> Podczas drukowania głowica drukująca nagrzewa się do wysokiej temperatury — przed rozpoczęciem czyszczenia wnętrza drukarki należy zaczekać, aż element ten ostygnie.**
- **> W celu uniknięcia ryzyka pożaru lub porażenia prądem do czyszczenia drukarki nie należy używać łatwopalnych rozpuszczalników.**

Obudowę drukarki należy czyścić co sześć miesięcy (lub mniej więcej co 300 godzin pracy).

### **OSTRZEŻENIE!**

**Do czyszczenia obudowy nie wolno używać mocnych rozpuszczalników ani silnie działających detergentów — mogą one uszkodzić obudowę.**

- **1.** Wyłącz drukarkę.
- **2.** Użyj pokrętła wałka do wysunięcia do tyłu papieru z drukarki.

### **OSTRZEŻENIE!**

**Upewnij się, że drukarka jest wyłączona, zanim otworzysz osłonę dostępu.**

**3.** Otwórz osłonę dostępu (1) i wyjmij zespół-wałka nawijającego (2).

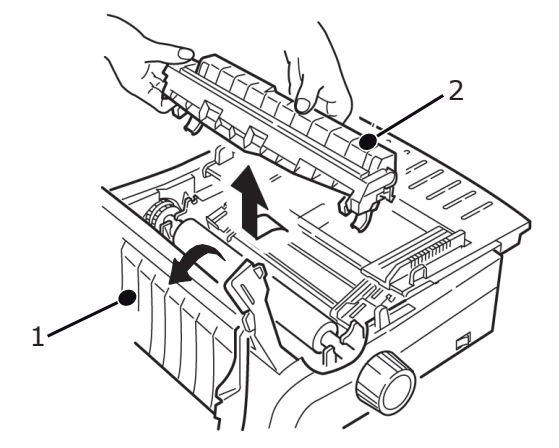

**4.** Użyj czystej, suchej szmatki do usunięcia kurzu z głowicy i wałka. Usuń wszystkie kawałki papieru.

#### **OSTRZEŻENIE!**

- **> Podczas czyszczenia wnętrza drukarki za pomocą odkurzacza nie należy podejmować prób wyczyszczenia mniejszych części za pomocą końcówki ssącej.**
- **> Aby uniknąć uszkodzenia drukarki, nie należy czyścić ruchomych części wewnętrznych za pomocą końcówki ssącej.**
- **5.** Ponownie zainstaluj-zespół wałka nawijającego i zamknij osłonę dostępu.

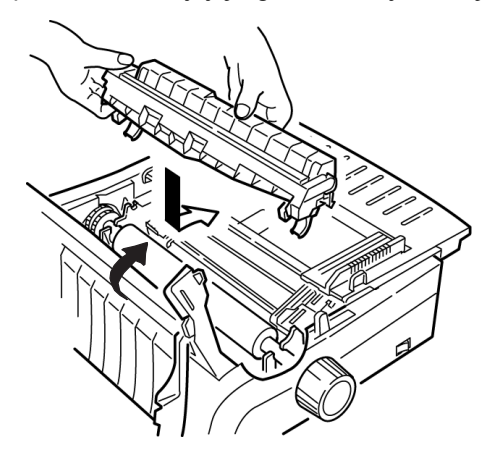

## <span id="page-57-0"></span>**Rozwiązywanie problemów**

## <span id="page-57-1"></span>**Usuwanie zacięć papieru**

### <span id="page-57-3"></span><span id="page-57-2"></span>**Blokowanie się w podajniku tylnym**

- **1.** Wyłącz drukarkę.
- **2.** Użyj pokrętła wałka do wysunięcia do tyłu papieru z drukarki.

**OSTRZEŻENIE!**

**Upewnij się, że drukarka jest wyłączona, zanim otworzysz osłonę dostępu.**

**3.** Otwórz osłonę dostępu (1) i wyjmij zespół wałka nawijającego (2). Wyjmij podarty papier.

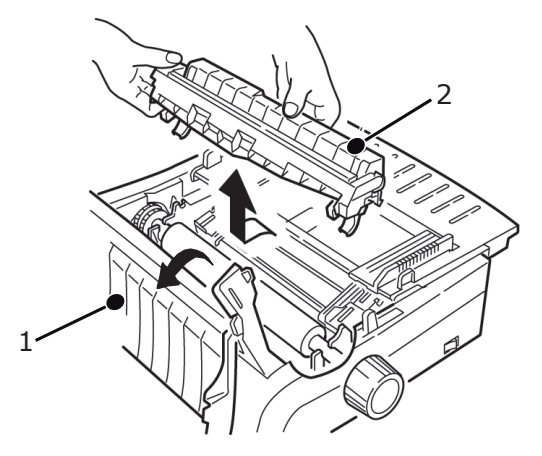

**4.** Podnieś prowadnicę arkuszy (1) i ponownie załaduj papier. Upewnij się, że osłony podajników są zablokowane.

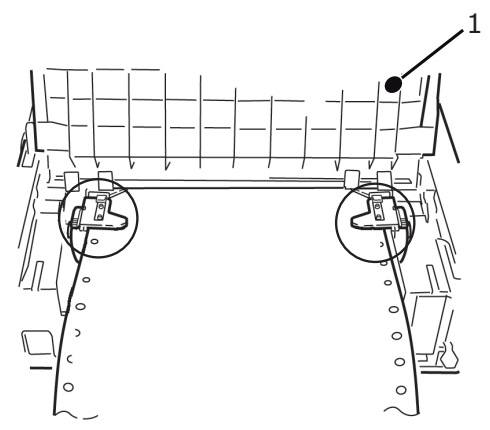

**5.** Opuść prowadnicę arkuszy, a następnie zainstaluj-zespół wałka nawijającego i zamknij osłonę dostępu.

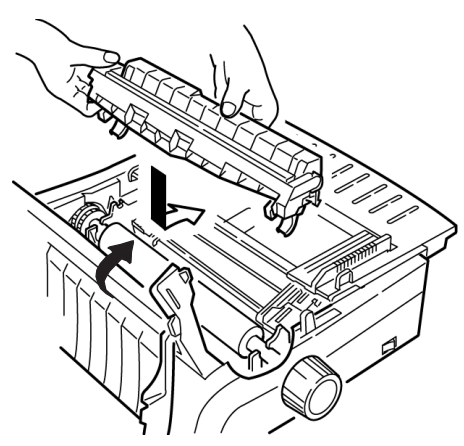

**6.** Włącz drukarkę i naciśnij klawisz FF/LOAD.

#### <span id="page-58-0"></span>**Powtarzające się blokowanie papieru w tylnym podajniku**

Jeśli papier regularnie się blokuje, przyczyną może być:

- **>** wadliwy papier,
- **>** niewyrównany papier,
- **>** kawałki papieru zablokowane na ścieżce papieru.

#### **Wadliwy papier**

Wymień wadliwy papier na papier z nowej ryzy.

#### **Niewyrównany papier**

- **1.** Wyłącz drukarkę.
- **2.** Użyj pokrętła wałka do wysunięcia do tyłu papieru z drukarki.
- **3.** Oderwij kilka arkuszy papieru, pozostawiając nowy, czysty, równy brzeg.
- **4.** Załaduj ponownie papier i włącz drukarkę.

#### **Kawałki papieru na ścieżce papieru**

- **1.** Wyłącz drukarkę.
- **2.** Użyj pokrętła wałka do wysunięcia do tyłu papieru z drukarki.

#### **OSTRZEŻENIE!**

**Upewnij się, że drukarka jest wyłączona, zanim otworzysz osłonę dostępu.**

**3.** Otwórz osłonę dostępu (1) i wyjmij zespół wałka nawijającego (2). Następnie chwyć wypustki (3) na prowadnicy arkuszy (4) i zdejmij ją z drukarki.

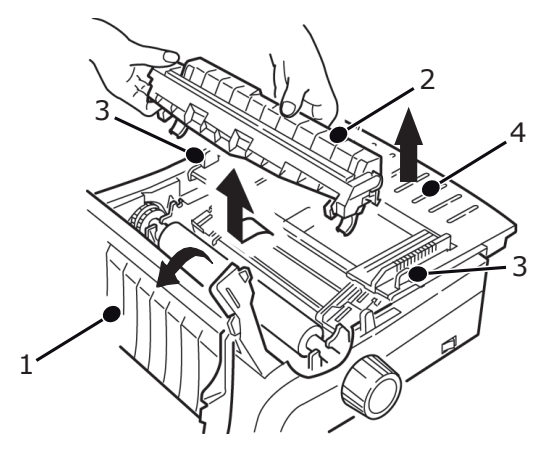

- **4.** Wyjmij kawałki podartego papieru.
- **5.** Złóż kilka arkuszy ciągłego papieru, aby papier miał grubość czterech arkuszy. Następnie załaduj je do podajnika i zablokuj osłony.

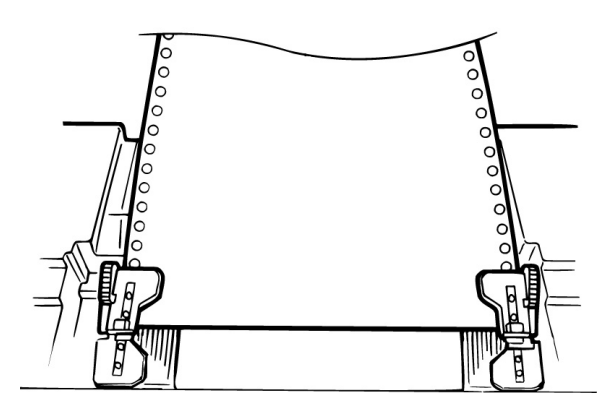

- **6.** Użyj pokrętła wałka, aby przeciągnąć papier-poczwórnej grubości wokół wałka. Spowoduje to wysunięcie zablokowanych kawałków papieru.
- **7.** Usuń kawałki papieru. Następnie użyj pokrętła wałka, aby wycofać papier.
- **8.** Załaduj standardowy papier, zamknij i zablokuj osłony podajnika.

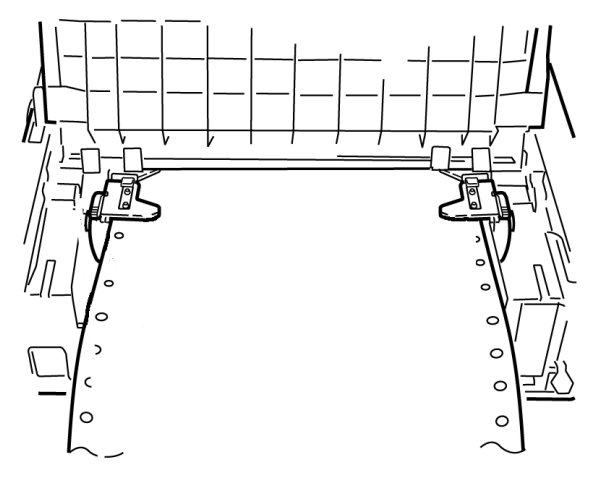

**9.** Zamontuj prowadnicę arkuszy, a następnie zainstaluj-zespół wałka nawijającego i zamknij osłonę dostępu.

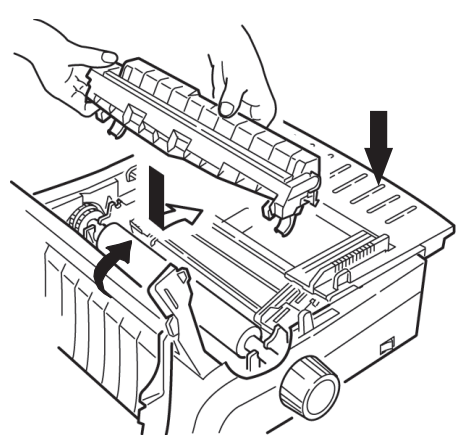

**10.** Włącz drukarkę i naciśnij klawisz FF/LOAD.

#### <span id="page-60-1"></span><span id="page-60-0"></span>**Blokowanie się pojedynczych arkuszy papieru**

- **1.** Wyłącz drukarkę.
- **2.** Użyj pokrętła wałka, aby wycofać papier.

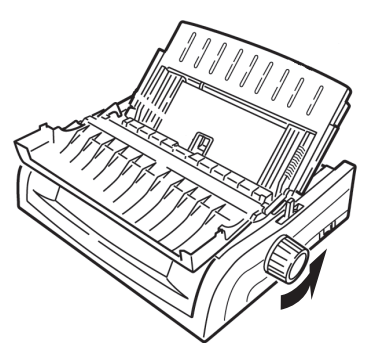

**3.** Otwórz osłonę dostępu (1) i wyjmij zespół-wałka nawijającego (2).

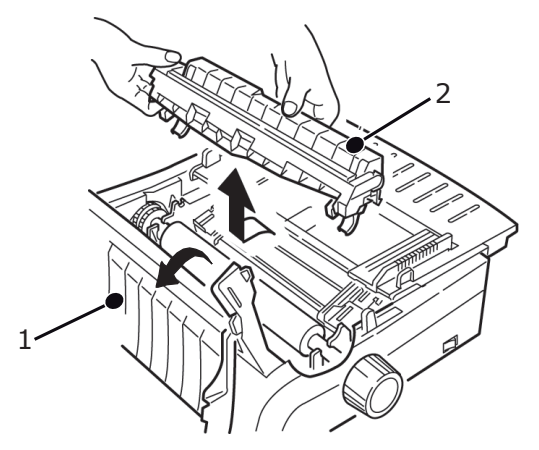

- **4.** Wyjmij porwane kawałki papieru znajdujące się wokół głowicy.
- **5.** Ponownie zainstaluj-zespół wałka nawijającego i zamknij osłonę dostępu.

## <span id="page-61-3"></span><span id="page-61-0"></span>**Problemy ogólne**

Przed przystąpieniem do rozwiązywania problemów należy sprawdzić:

- **>** Czy drukarka jest podłączona i włączona?
- **>** Czy wszystkie połączenia (zasilania i interfejsu) są prawidłowe?
- **>** Czy drukarka pracuje w odpowiednim otoczeniu?
- **>** Czy używany papier odpowiada wymaganiom drukarki?
- **>** Czy papier jest poprawnie założony?
- **>** Czy taśma jest poprawnie założona?
- **>** Czy używana taśma jest taśmą firmy OKI?
- **>** Czy odstęp głowicy jest poprawnie ustawiony?
- **>** Czy używane sterowniki są odpowiednie do drukarki?

#### *UWAGA*

- **>** *Ustawienia w oprogramowaniu zwykle zastępują wszystkie ustawienia w sterowniku drukarki.*
- **>** *Ustawienia sterownika drukarki zwykle zastępują ustawienia wprowadzone za pomocą menu drukarki lub jej panelu przedniego.*

<span id="page-61-2"></span><span id="page-61-1"></span>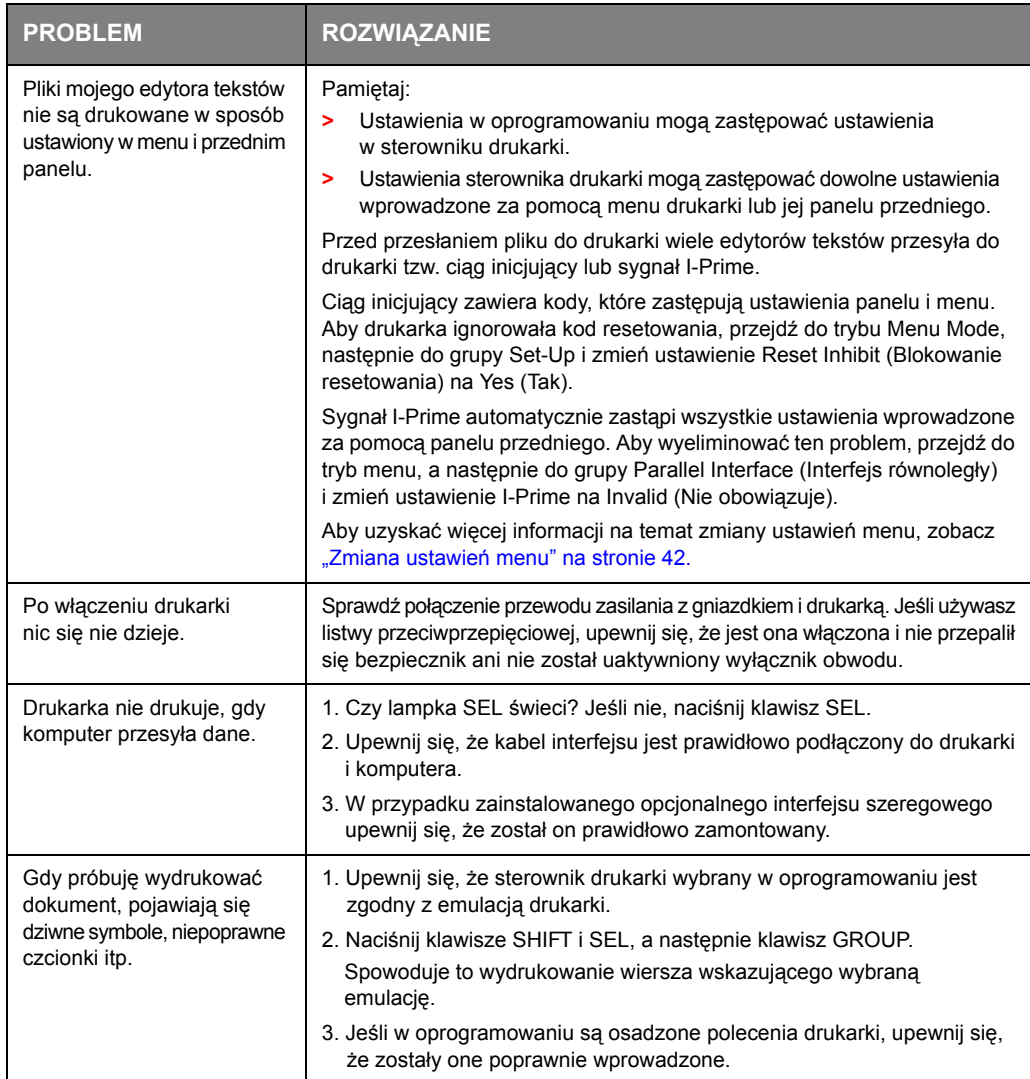

<span id="page-62-5"></span><span id="page-62-4"></span><span id="page-62-3"></span><span id="page-62-2"></span><span id="page-62-1"></span><span id="page-62-0"></span>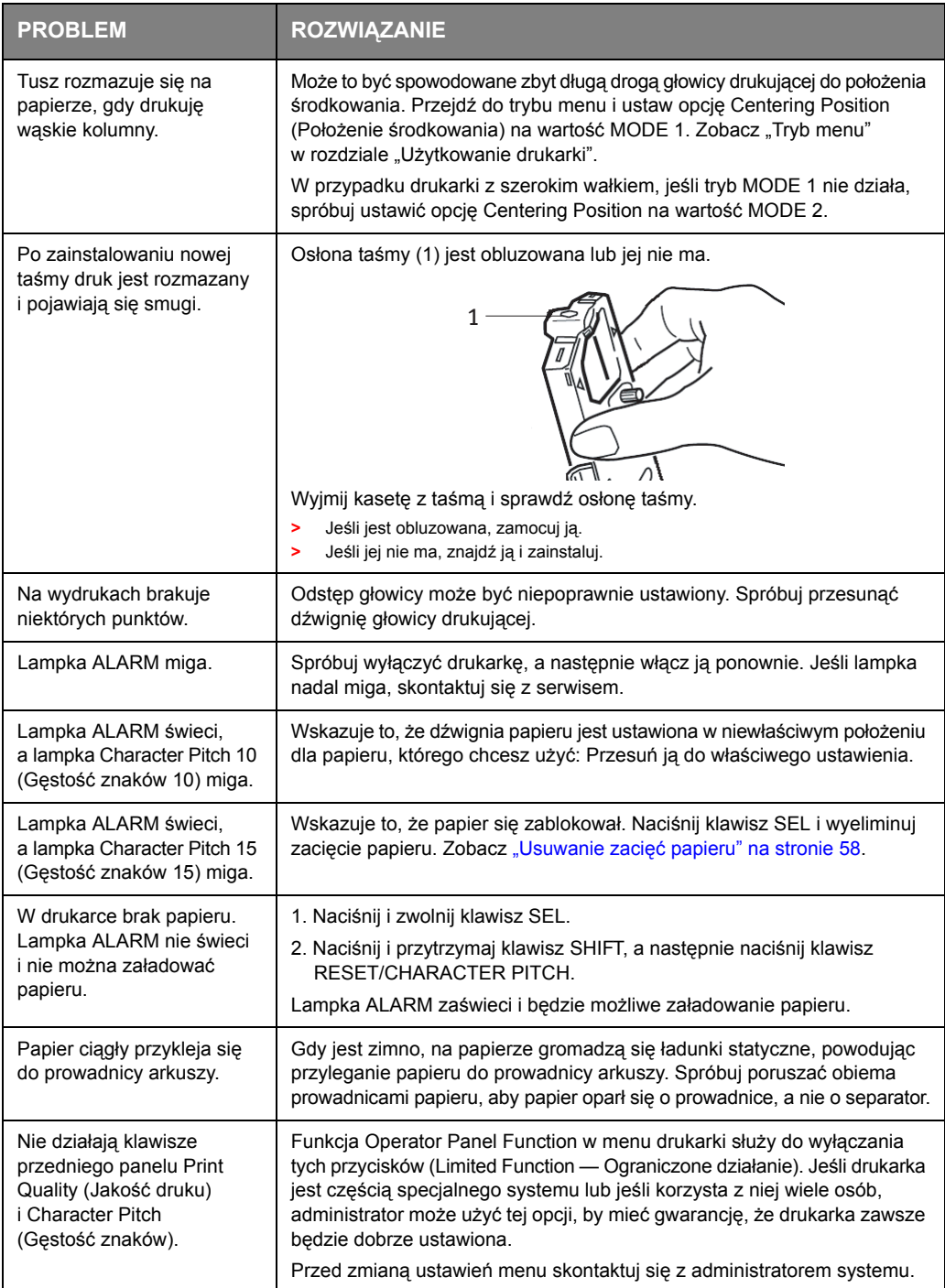

## <span id="page-63-1"></span><span id="page-63-0"></span>**Części i akcesoria**

#### Kupowanie części i akcesoriów

Przed zakupem części i akcesoriów zanotuj numer modelu drukarki (sprawdź z przodu drukarki), aby mieć pod ręką właściwy numer katalogowy i opis elementu, który chcesz kupić.

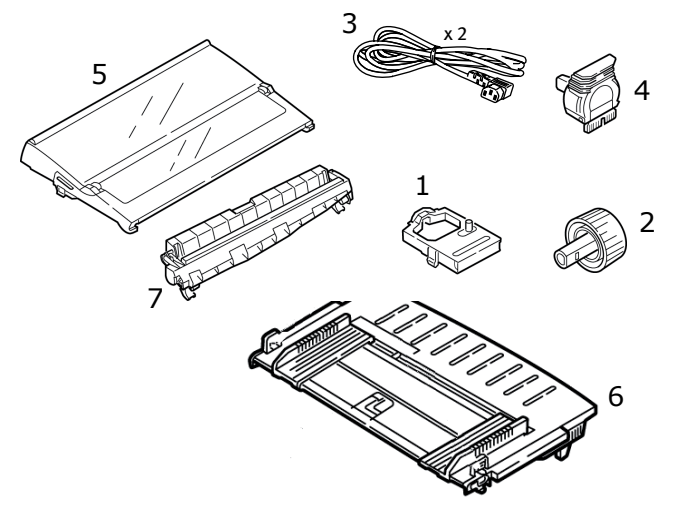

Z akcesoriami dostarczane są instrukcje instalacji.

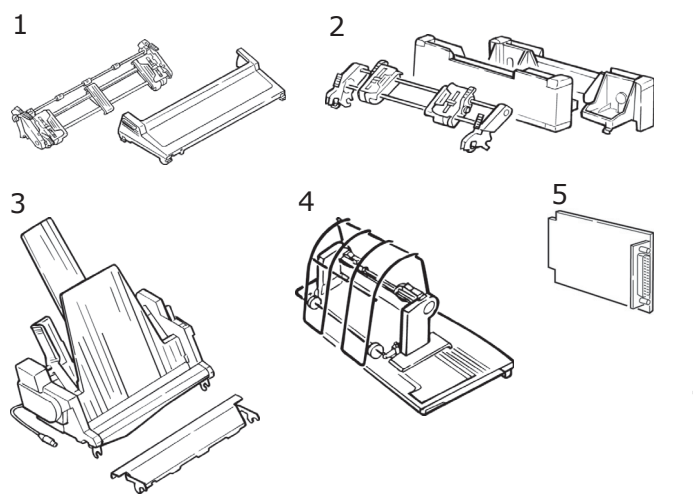

- **1.** Kaseta z taśmą
- **2.** Pokrętło wałka
- **3.** Przewód zasilający (Wielka Brytania, Europa)
- **4.** Głowica drukująca
- **5.** Osłona dostępu
- **6.** Prowadnica arkuszy
- **7.** Zespół wałka nawijającego
- **1.** Podajnik ciągnący montowany na górze
- **2.** Podajnik pchający montowany na dole
- **3.** Pojedynczy pojemnik podajnika arkuszy

lub

Podwójny pojemnik podajnika arkuszy (ML5520ECO/ ML5590ECO)

- **4.** Podstawka na papier z rolki (ML5520ECO/ML5590ECO)
- **5.** Interfejs szeregowy RS-232C

lub

Interfejs sieciowy 100BASE-TX/ 10BASE-T

## <span id="page-64-0"></span>**Dane techniczne**

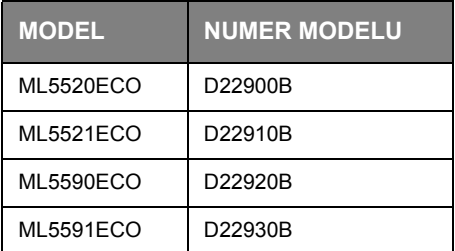

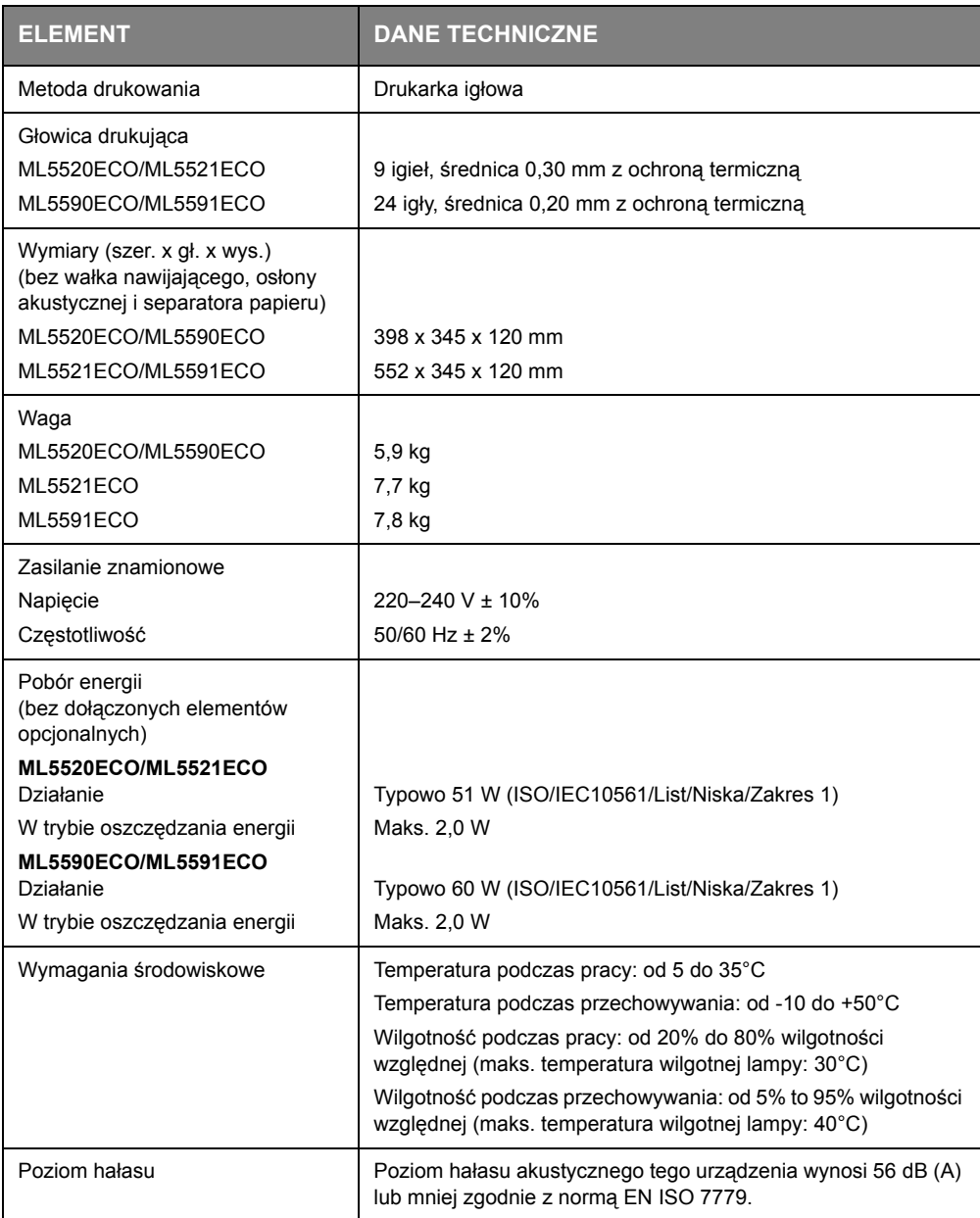

Dane techniczne mogą zostać zmienione bez powiadomienia.

## <span id="page-65-0"></span>**Indeks**

## **B**

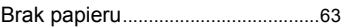

## **D**

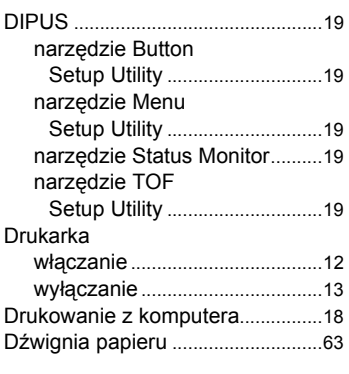

### **E**

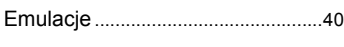

## **I**

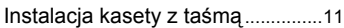

## **L**

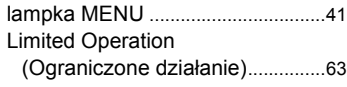

## **Ł**

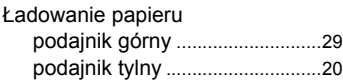

## **O**

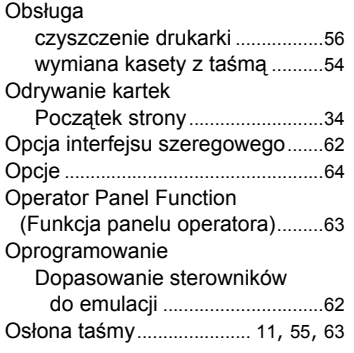

#### **P**

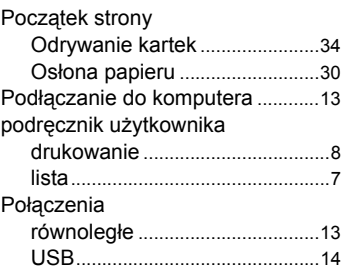

## **R**

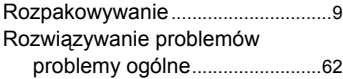

#### **S**

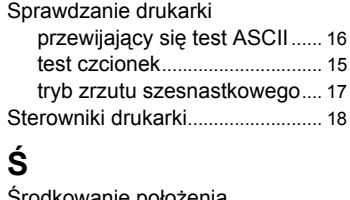

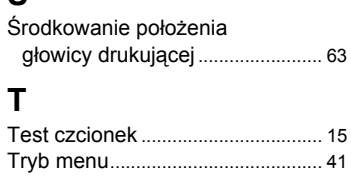

#### **U**

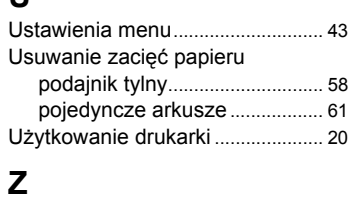

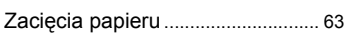

## <span id="page-66-0"></span>**OKI — dane kontaktowe**

#### **Oki Systems (UK) Limited**

Blays House Wick Road Egham Surrey TW20 0HJ

Tel:+44 (0) 1784 274300 Fax:+44 (0) 1784 274301 http://www.oki.co.uk

#### **Oki Systems Ireland Limited**

The Square Industrial Complex Tallaght Dublin 24

Tel:+353 (0) 1 4049590 Fax:+353 (0)1 4049591 http://www.oki.ie

#### **Oki Systems Ireland Limited - Northern Ireland**

19 Ferndale Avenue Glengormley BT36 5AL Northern Ireland

Tel:+44 (0) 7767 271447 Fax:+44 (0) 1 404 9520 http://www.oki.ie

Technical Support for all Ireland: Tel:+353 1 4049570 Fax:+353 1 4049555 E-mail: tech.support@oki.ie

#### **OKI Systems (Czech and Slovak),**

**s.r.o.** IBC – Pobřežní 3 186 00 Praha 8 Czech Republic

Tel: +420 224 890158 Fax:+420 22 232 6621 Website: www.oki.cz, www.oki.sk

#### **Oki Systems (Deutschland) GmbH** Hansaallee 187

40549 Düsseldorf

Tel: 01805/6544357\*\* 01805/OKIHELP\*\* Fax: +49 (0) 211 59 33 45 Website: www.okiprintingsolutions.de info@oki.de

\*\*0,14€/Minute aus dem dt. Festnetz der T-Com (Stand 11.2008)

**∆ιανομέας των συστημάτων OKI** CPI S.A1 Rafailidou str. 177 78 Tavros Athens **Greece** Τel:+30 210 48 05 800 Fax:+30 210 48 05 801 EMail:sales@cpi.gr

#### **Oki Systèmes (France) S.A.**

44-50 Av. du Général de Gaulle 94246 L'Hay les Roses Paris

Tel:+33 01 46 15 80 00 Télécopie:+33 01 46 15 80 60 Website: www.oki.fr

#### **OKI Systems (Magyarország) Kft.**

Capital Square Tower 2 7th Floor H-1133 Budapest, Váci út 76 Hungary

Telefon: +36 1 814 8000 Telefax: +36 1 814 8009 Website: www.okihu.hu

#### **OKI Systems (Italia) S.p.A.**

via Milano, 11, 20084 Lacchiarella (MI)

Tel:+39 (0) 2 900261 Fax:+39 (0) 2 90026344 Website: www.oki.it

#### **OKI Printing Solutions**

Platinium Business Park II, 3rd Floor ul. Domaniewska 42 02-672 Warsaw Poland

Tel:+48 22 448 65 00 Fax:+48 22 448 65 01 Website: www.oki.com.pl E-mail: oki@oki.com.pl Hotline: 0800 120066 E-mail: tech@oki.com.pl

#### **Oki Systems (Ibérica) S.A.**

Sucursal Portugal Edifício Prime Av. Quinta Grande 53 7º C Alfragide 2614-521 Amadora Portugal

Tel:+351 21 470 4200 Fax:+351 21 470 4201 Website:www.oki.pt E-mail : oki@oki.pt

#### **Oki Service**

**Serviço de apoio técnico ao Cliente**

Tel: 808 200 197 E-mail : okiserv@oki.pt

#### **OKI Europe Ltd. (Russia)**

Office 702, Bldg 1 Zagorodnoye shosse 117152, Moscow

Tel: +74 095 258 6065 Fax: +74 095 258 6070 e-mail: info@oki.ru Website: www.oki.ru

Technical support: Tel: +7 495 564 8421 e-mail: tech@oki.ru

#### **Oki Systems (Österreich)**

Campus 21 Businesszentrum Wien Sued Liebermannstrasse A02 603 22345 Brun am Gebirge

Tel: +43 223 6677 110 Drucker Support: +43 (0) 2236 677110-501 Fax Support: +43 (0) 2236 677110-502 Website: www.oki.at

#### **OKI Europe Ltd. (Ukraine)**

Raisy Opkinoy Street,8 Building B, 2<sup>nd</sup> Floor, Kiev 02002 Ukraine

Tel: +380 44 537 5288 e-mail: info@oki.ua Website: www.oki.ua

#### **OKI Sistem ve Yazıcı Çözümleri Tic.**

**Ltd. Şti.** Harman sok Duran Is Merkezi, No:4, Kat:6, 34394, Levent İstanbul

Tel: +90 212 279 2393 Faks: +90 212 279 2366 Web: www.oki.com.tr www.okiprintingsolutions.com.tr

#### **Oki Systems (Belgium)**

Medialaan 24 1800 Vilvoorde

Helpdesk: 02-2574620 Fax: 02 2531848 Website: www.oki.be

#### **AlphaLink Bulgaria Ltd.**

2 Kukush Str. Building "Antim Tower", fl. 6 1463 Sofia, Bulgaria

tel: +359 2 821 1160 fax: +359 2 821 1193 Website: http://bulgaria.oki.com

#### **OKI Printing Solutions**

Herstedøstervej 27 2620 Albertslund Danmark

Adm.: +45 43 66 65 00 Hotline: +45 43 66 65 40 Salg: +45 43 66 65 30 Fax: +45 43 66 65 90 Website: www.oki.dk

#### **Oki Systems (Finland) Oy**

Polaris Capella Vänrikinkuja 3 02600 Espoo

Tel: +358 (0) 207 900 800 Fax: +358 (0) 207 900 809 Website: www.oki.fi

#### **Oki Systems (Holland) b.v.** Neptunustraat 27-29

2132 JA Hoofddorp

Helpdesk: 0800 5667654 Tel:+31 (0) 23 55 63 740 Fax:+31 (0) 23 55 63 750 Website: www.oki.nl

#### **Oki Systems (Norway) AS**

Tevlingveien 23 N-1081 Oslo

Tel:+47 (0) 63 89 36 00 Telefax:+47 (0) 63 89 36 01 Ordrefax:+47 (0) 63 89 36 02 Website: www.oki.no

#### **General Systems S.R.L.**

**(Romania)** Sos. Bucuresti-Ploiesti Nr. 135. Bucharest 1 Romania

Tel: +40 21 303 3138 Fax: +40 21303 3150 Website: http://romania.oki.com

Var vänlig kontakta din Återförsäljare i första hand, för konsultation. I andra hand kontakta

#### **Oki Systems (Sweden) AB**

Borgafjordsgatan 7 Box 1191 164 26 Kista

Tel. +46 (0) 8 634 37 00 e-mail: info@oki.se för allmänna frågor om Oki produkter

support@oki.se för teknisk support gällandes Oki produkter

Vardagar: 08.30 - 12.00, 13.00 - 16.00 Website: www.oki.se

#### **Oki Systems (Schweiz)**

Baslerstrasse 15 CH-4310 Rheinfelden

Support deutsch +41 61 827 94 81 Support français +41 61 827 94 82 Support italiano +41 061 827 9473 Tel: +41 61 827 9494 Website: www.oki.ch

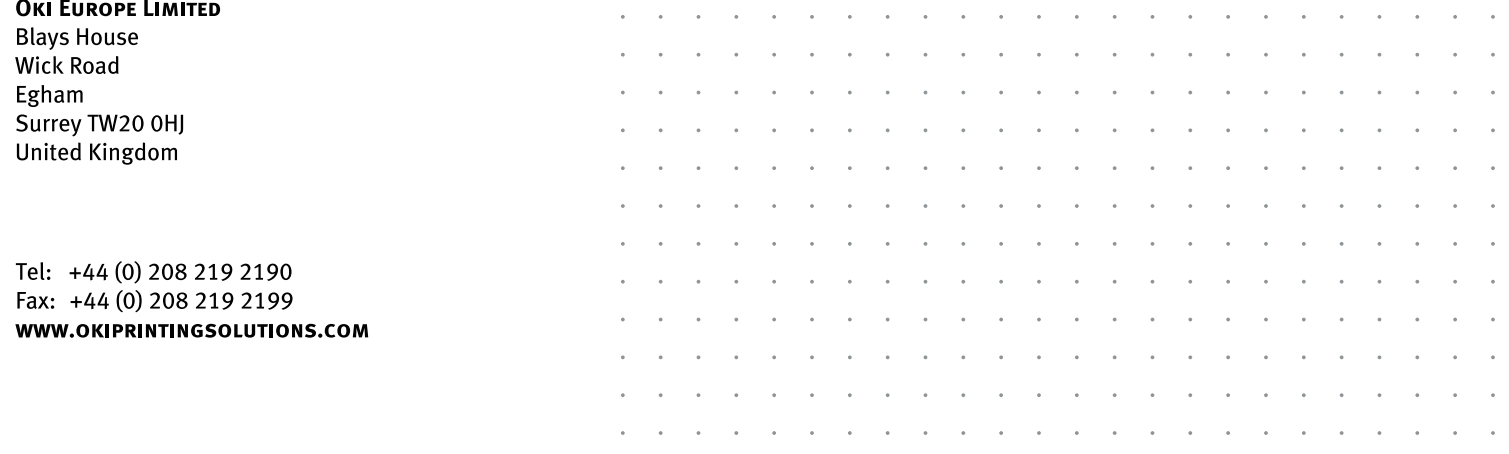